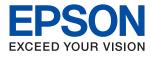

# **Administrator's Guide**

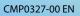

# Contents

# Copyright

# Trademarks

## About this Manual

| Marks and Symbols. $\ldots \ldots \ldots 6$ |
|---------------------------------------------|
| Descriptions Used in this Manual            |
| Operating System References                 |

## Introduction

| Manual Component                  |
|-----------------------------------|
| Terms Used in this Guide          |
| Terms                             |
| Example of Network Environment 10 |
| Printer Connection Types          |

## Printer Settings and Management

| Flow of the Printer Settings and Management 15 |
|------------------------------------------------|
| Network Connection for the Printer 15          |
| Print Function Setting                         |
| Server and Shared Folder Setting 16            |
| Security Settings                              |
| Operation and Management Setting 16            |

# **Network Connection**

| Before Making Network Connection           |
|--------------------------------------------|
| Gathering Information on the Connection    |
| Setting                                    |
| IP Address Assignment                      |
| DNS Server and Proxy Server                |
| Connecting to the Network from the Control |
| Panel                                      |
| Assigning the IP Address                   |
| Connecting to LAN                          |

# **Function Settings**

| Software for Setting.                         | 23 |
|-----------------------------------------------|----|
| Web Config (Web Page for Device)              | 23 |
| Using the Print Functions.                    | 24 |
| Print Settings for Server / Client Connection | 25 |
| Print Settings for Peer to Peer Connection    | 28 |
| Setting the Server or the Shared Folder       | 29 |

| Configuring a Mail Server.29Shared Folder Settings.33 |
|-------------------------------------------------------|
| Making System Settings                                |
|                                                       |
| Setting the Control Panel                             |
| Power Saving Settings During Inactivity 35            |
| Synchronizing the Date and Time with Time             |
| Server                                                |
| Setting the Default Value for Upload and              |
| Print/Print from Folder (User Default Settings) 36    |
| AirPrint Setup                                        |
|                                                       |

# **Product Security Settings**

| Introduction of Product Security Features 38    |
|-------------------------------------------------|
| Configuring the Administrator Password 39       |
| Changing the Administrator Password from        |
| the Control Panel                               |
| Changing the Administrator Password Using       |
| Web Config                                      |
| Controlling the Panel Operation                 |
| Enabling the Lock Setting                       |
| Lock Setting Items for General Settings Menu 41 |
| Other Lock Setting Items                        |
| Operating Display and Function Setting          |
| Individually                                    |
| Restricting Available Features                  |
| Configuring Access Control 44                   |
| Disabling the External Interface                |
|                                                 |

# **Operation and Management Settings**

| Logging on to the Printer as an Administrator 48 |
|--------------------------------------------------|
| Logging on the Printer Using the Control Panel48 |
| Logging on to the Printer Using Web Config 48    |
| Confirm Information of the Printer               |
| Checking the Information from the Control        |
| Panel                                            |
| Checking the Information from Web Config 49      |
| Receiving Email Notifications When Events        |
| Occur                                            |
| About Email Notifications                        |
| Configuring Email Notification                   |
| Updating Firmware                                |
| Updating the Printer's Firmware using the        |
| Control Panel                                    |
| Updating Firmware Using Web Config 52            |

| Updating Firmware without Connecting to |
|-----------------------------------------|
| the Internet                            |
| Backing Up the Settings                 |
| Export the settings                     |
| Import the settings                     |

# Solving Problems

# Appendix

| Introduction of Network Software                     |
|------------------------------------------------------|
| Epson Device Admin                                   |
| EpsonNet Config                                      |
| EpsonNet Print (Windows Only)                        |
| EpsonNet SetupManager 69                             |
| Making Wi-Fi Settings from the Control Panel (WPS)70 |
| Making Wi-Fi Settings by Push Button Setup           |
| (WPS)                                                |
| Making Wi-Fi Settings by PIN Code Setup              |
| (WPS)71                                              |
| Using Wi-Fi Direct (Simple AP) Connection 71         |
| Changing the Wi-Fi Direct (Simple AP)                |
| Settings                                             |
| Changing the Connection Method                       |
| Changing from Ethernet Connection to Wi-             |
| Fi Connection                                        |
| Changing from Wi-Fi Connection to                    |
| Ethernet Connection                                  |
| Using Port for the Printer                           |

# Advanced Security Settings for Enterprise

| Security Settings and Prevention of Danger | . 77 |
|--------------------------------------------|------|
| Security Feature Settings                  | 78   |

| Making Settings for Password Encryption 78          |
|-----------------------------------------------------|
| Encrypting the Password                             |
| Restoring the Password Encryption Key 79            |
| SSL/TLS Communication with the Printer              |
| About Digital Certification                         |
| Obtaining and Importing a CA-signed                 |
| Certificate                                         |
| Deleting a CA-signed Certificate                    |
| Configuring a CA Certificate 83                     |
| Controlling Using Protocols                         |
| Controlling protocols                               |
| Protocols you can Enable or Disable 85              |
| Protocol Setting Items                              |
| Encrypted Communication Using IPsec/IP              |
| Filtering                                           |
| About IPsec/IP Filtering                            |
| Configuring Default Policy                          |
| Configuring Group Policy                            |
| Configuration Examples of IPsec/IP Filtering 99     |
| Configuring a Certificate for IPsec/IP Filtering100 |
| Connecting the Printer to an IEEE802.1X             |
| Network                                             |
| Configuring an IEEE802.1X Network 100               |
| Configuring a Certificate for IEEE802.1X 102        |
| Checking IEEE802.1X Network Status 102              |
| Solving Problems for Advanced Security 103          |
| Restoring the Security Settings                     |
| Problems Using Network Security Features 103        |
| Problems on Using a Digital Certificate 106         |
|                                                     |

# Copyright

No part of this publication may be reproduced, stored in a retrieval system, or transmitted in any form or by any means, electronic, mechanical, photocopying, recording, or otherwise, without the prior written permission of Seiko Epson Corporation. No patent liability is assumed with respect to the use of the information contained herein. Neither is any liability assumed for damages resulting from the use of the information herein. The information contained herein is designed only for use with this Epson product. Epson is not responsible for any use of this information as applied to other products.

Neither Seiko Epson Corporation nor its affiliates shall be liable to the purchaser of this product or third parties for damages, losses, costs, or expenses incurred by the purchaser or third parties as a result of accident, misuse, or abuse of this product or unauthorized modifications, repairs, or alterations to this product, or (excluding the U.S.) failure to strictly comply with Seiko Epson Corporation's operating and maintenance instructions.

Seiko Epson Corporation and its affiliates shall not be liable for any damages or problems arising from the use of any options or any consumable products other than those designated as Original Epson Products or Epson Approved Products by Seiko Epson Corporation.

Seiko Epson Corporation shall not be held liable for any damage resulting from electromagnetic interference that occurs from the use of any interface cables other than those designated as Epson Approved Products by Seiko Epson Corporation.

© 2021 Seiko Epson Corporation

The contents of this manual and the specifications of this product are subject to change without notice.

# **Trademarks**

- □ EPSON<sup>®</sup> is a registered trademark, and EPSON EXCEED YOUR VISION or EXCEED YOUR VISION is a trademark of Seiko Epson Corporation.
- Google Cloud Print, Chrome, Chrome OS, and Android are trademarks of Google LLC.
- □ Microsoft<sup>®</sup>, Windows<sup>®</sup>, Windows Server<sup>®</sup>, and Windows Vista<sup>®</sup> are registered trademarks of Microsoft Corporation.
- □ Apple, Mac, macOS, OS X, Bonjour, ColorSync, Safari, AirPrint, iPad, iPhone, iPod touch, iTunes, TrueType, and iBeacon are trademarks of Apple Inc., registered in the U.S. and other countries.
- General Notice: Other product names used herein are for identification purposes only and may be trademarks of their respective owners. Epson disclaims any and all rights in those marks.

# **About this Manual**

# **Marks and Symbols**

## **Caution**:

Instructions that must be followed carefully to avoid bodily injury.

#### Important:

Instructions that must be observed to avoid damage to your equipment.

#### Note:

Instructions containing useful tips and restrictions on printer operation.

### **Related Information**

➡ Clicking this icon takes you to related information.

# **Descriptions Used in this Manual**

- Details of screen shots and illustrations may vary by model, but the instructions are the same.
- □ Screen shots are from Windows Server 2012 R2. Details may vary between OS versions.
- □ Some of the menu items in the screen shots may vary by model.

# **Operating System References**

#### Windows

In this manual, terms such as "Windows 10", "Windows 8.1", "Windows 8", "Windows 7", "Windows Vista", "Windows XP", "Windows Server 2019", "Windows Server 2016", "Windows Server 2012 R2", "Windows Server 2012", "Windows Server 2008", "Windows Server 2003 R2", and "Windows Server 2003" refer to the following operating systems. Additionally, "Windows" is used to refer to all versions.

- □ Microsoft<sup>®</sup> Windows<sup>®</sup> 10 operating system
- □ Microsoft<sup>®</sup> Windows<sup>®</sup> 8.1 operating system
- □ Microsoft<sup>®</sup> Windows<sup>®</sup> 8 operating system
- □ Microsoft<sup>®</sup> Windows<sup>®</sup> 7 operating system
- □ Microsoft<sup>®</sup> Windows Vista<sup>®</sup> operating system
- □ Microsoft<sup>®</sup> Windows<sup>®</sup> XP operating system
- □ Microsoft<sup>®</sup> Windows<sup>®</sup> XP Professional x64 Edition operating system
- □ Microsoft<sup>®</sup> Windows Server<sup>®</sup> 2019 operating system

- □ Microsoft<sup>®</sup> Windows Server<sup>®</sup> 2016 operating system
- □ Microsoft<sup>®</sup> Windows Server<sup>®</sup> 2012 R2 operating system
- □ Microsoft<sup>®</sup> Windows Server<sup>®</sup> 2012 operating system
- □ Microsoft<sup>®</sup> Windows Server<sup>®</sup> 2008 R2 operating system
- □ Microsoft<sup>®</sup> Windows Server<sup>®</sup> 2008 operating system
- □ Microsoft<sup>®</sup> Windows Server<sup>®</sup> 2003 R2 operating system
- □ Microsoft<sup>®</sup> Windows Server<sup>®</sup> 2003 operating system

### Mac OS

In this manual, "Mac OS" is used to refer to macOS Big Sur, macOS Catalina, macOS Mojave, macOS High Sierra, macOS Sierra, OS X El Capitan, OS X Yosemite, OS X Mavericks, OS X Mountain Lion, Mac OS X v10.7.x, and Mac OS X v10.6.8.

# Introduction

This is a common manual for the administrator to use and manage the printer.

There are unavailable functions and unshown menus because this is a common manual. Therefore, information is given near setting items or menus.

See the User's Guide for function usage information.

# **Manual Component**

### **Printer Settings and Managing**

Explains the flow from network connection, to setting each function, to managing the printer.

### Connection

Explains how to connect a device to the network. Also explains the using port of the printer, DNS server, and proxy server.

### **Function Settings**

Explains the settings to use each function of the printer.

### **Product Security Settings**

Explains the basic security settings, such as administrator password setting and access control.

### **Operation and Management Settings**

Explains the operations and management after beginning use of the printer, such as checking the printer's information and the notification settings when an event is occurring.

### **Solving Problems**

Explains settings initialization and troubleshooting of the network.

### **Advanced Security Settings for Enterprise**

Explains the advanced security settings used on the network, such as SSL/TLS communication and IPsec / IP filtering.

# **Terms Used in this Guide**

### Terms

The following terms are used in this guide.

### Administrator

The person in charge of installing and setting the device or the network at an office or organization. For small organizations, this person may be in charge of both device and network administration. For large organizations, administrators have authority over the network or devices on the group unit of a department or division, and network administrators are in charge of the communication settings for beyond the organization, such as the Internet.

### **Network administrator**

The person in charge of controlling network communication. The person who set up the router, proxy server, DNS server and mail server to control communication through the Internet or network.

### User

The person who uses devices such as printers or scanners.

### Server / client connection (printer sharing using the Windows server)

The connection that indicates the printer is connected to the Windows server through the network or by USB cable, and the print queue set on the server can be shared. Communication between the printer and the computer goes through the server, and the printer is controlled on the server.

### Peer to peer connection (direct printing)

The connection that indicates the printer and the computer are connected to the network through the hub or access point, and the print job can be executed directly from the computer.

### Web Config(device's web page)

The web server that is built into the device. It is called Web Config. You can check and change the device's status on it using the browser.

### **Print queue**

For Windows, the icon for each port displayed on **Device and Printer** such as a printer. Two or more icons are created even for a single device if the device is connected to the network by two or more ports, such as standard TCP/IP and WSD network.

### Tool

A generic term for Epson software to set up or manage a device, such as Epson Device Admin, EpsonNet Config, EpsonNet SetupManager, etc.

### ASCII (American Standard Code for Information Interchange)

One of the standard character codes. 128 characters are defined, including such characters as the alphabet (a-z, A-Z), Arabic numbers (0-9), symbols, blank characters, and control characters. When "ASCII" is described in this guide, it indicates the 0x20 - 0x7E (hex number) listed below, and does not involve control characters.

|    | 00  | 01 | 02 | 03 | 04 | 05 | 06 | 07 | 08 | 09 | 0A | 0B | 0C | 0D | 0E | OF |
|----|-----|----|----|----|----|----|----|----|----|----|----|----|----|----|----|----|
| 20 | SP* | !  |    | #  | \$ | 96 | &  | 1  | (  | )  | *  | +  | ., | -  | ÷. | 1  |
| 30 | 0   | 1  | 2  | 3  | 4  | 5  | 6  | 7  | 8  | 9  | :  | 7  | <  | =  | >  | ?  |
| 40 | @   | A  | В  | С  | D  | E  | F  | G  | н  | 1  | J  | к  | L  | м  | Ν  | 0  |
| 50 | Ρ   | Q  | R  | S  | т  | U  | ٧  | W  | х  | Y  | Z  | [  | 1  | ]  | ۸  | _  |
| 60 | •   | а  | b  | с  | d  | e  | f  | g  | h  | i  | j  | k  | 1  | m  | n  | 0  |
| 70 | р   | q  | r  | 5  | t  | u  | v  | w  | x  | У  | z  | {  | 1  | }  | ~  |    |

\* Space character.

### Unicode (UTF-8)

An international standard code, covering the major global languages. When "UTF-8" is described in this guide, it indicates coding characters in UTF-8 format.

# **Example of Network Environment**

This is an example of the network environment connection products. Functions and services that are not available in your product may be included.

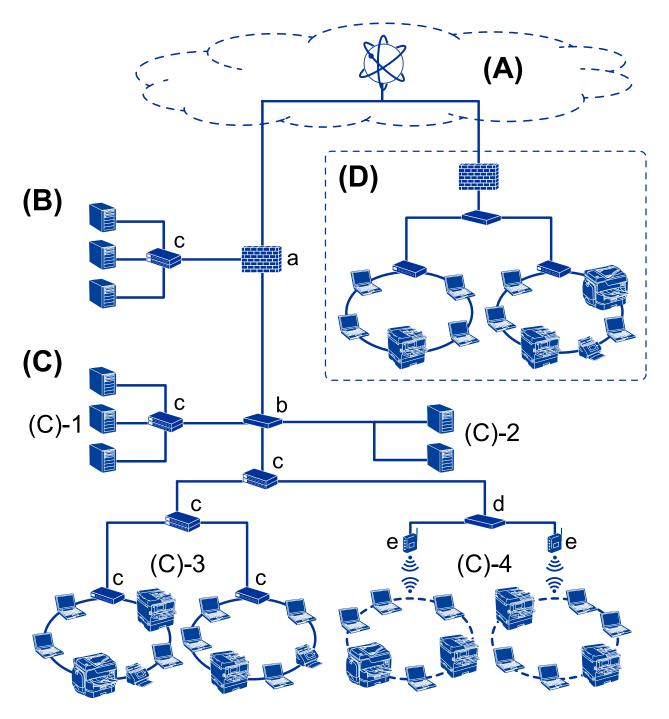

## **Example of Medium to Large Office Network Environment**

### (A): Internet

The following services are available if the printer is able to connect to the Internet.

Epson Connect

Email Print, Remote Print, etc.

Cloud Services

Google Cloud Print, Evernote etc.

 $\hfill\square$  Site of Epson

Downloading the driver and software and updating the printer's firmware, etc.

### Introduction

### (B): DMZ (demilitarized zone)

This zone is placed between the internal network (intranet) and the external network (internet), and both networks are segments isolated by the firewall. It is common to put the server that is opened for the external network. It is able to protect diffusion of an external threat to the internal network. Also, it is able to protect against unauthorized access from the internal network to the server that is opened.

- DNS server
- Proxy server
- □ Email transfer server
- □ Web server
- □ FTP server

### (C): Trust Zone (Intranet)

This is a trust network that is protected by the firewall or UTM (Unified Threat Management).

□ (C)-1: Server inside of the intranet

This server applies each service to the organization's computers.

- □ DNS server
- □ DHCP server
- □ Email server
- □ Active Directory server / LDAP server
- □ File server
- □ (C)-2: Application server

This server applies the function of the server application as follows.

- Epson Print Admin
- Document Capture Pro Server
- □ (C)-3: Wired LAN (Ethernet), (C)-4: Wireless LAN (Wi-Fi)

Connect printers, scanners, computers, etc. to the LAN by using a LAN cable or radio wave.

### (D): Other branch

This is the other branch network. It is connected by the Internet, leased line, etc.

### Network devices

- □ a: Firewall, UTM
- □ b: Router
- □ c: LAN switch
- □ d: Wireless LAN controller
- □ e: Access point

### **Example of Small Office Network**

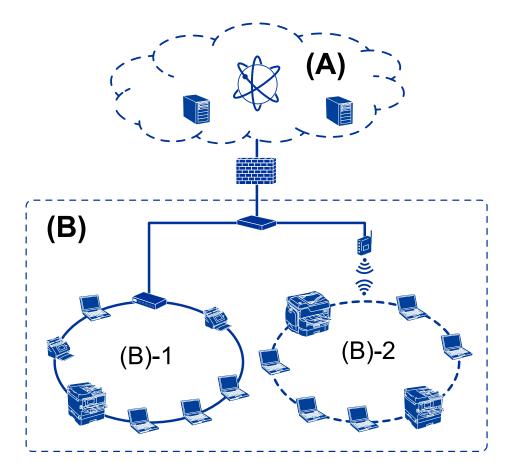

### (A): Internet

- Epson Connect
- □ Cloud services
- □ Email server, FTP server

### (B): Trust Zone (Intranet)

- □ (B)-1: Wired LAN (Ethernet)
- □ (B)-2: Wireless LAN (Wi-Fi)

# **Printer Connection Types**

The following two methods are available for the printer's network connection.

- □ Server / client connection (printer sharing using the Windows server)
- □ Peer to peer connection (direct printing)

### Server / Client Connection Settings

This is the connection that the server computer shares with the printer. To prohibit the connection without going through the server computer, you can enhance the security.

### Introduction

When using USB, the printer without the network function can be also shared.

#### **Connection method:**

Connect the printer to the network via LAN switch or access point.

You can also connect the printer to the server directly by USB cable.

### **Printer driver:**

Install the printer driver on the Windows server depending on the OS of the client computers.

By accessing the Windows server and linking the printer, the printer driver is installed on the client computer and can be used.

### Features:

- □ Manage the printer and the printer driver in batch.
- Depending on the server spec, it may take time to start the print job because all print jobs go through the print server.
- □ You cannot print when the Windows server is turned off.

### **Related Information**

➡ "Terms" on page 8

### **Peer to Peer Connection Settings**

This is the connection to connect the printer on the network and the computer directly. Only a network-capable model can be connected.

### **Connection method:**

Connect the printer to the network directly via hub or access point.

### **Printer driver:**

Install the printer driver on each client computer.

When using EpsonNet SetupManager, you can provide the driver's package that includes the printer settings.

#### Features:

□ The print job starts immediately because the print job is sent to the printer directly.

□ You can print as long as the printer runs.

### **Related Information**

➡ "Terms" on page 8

# **Printer Settings and Management**

# Flow of the Printer Settings and Management

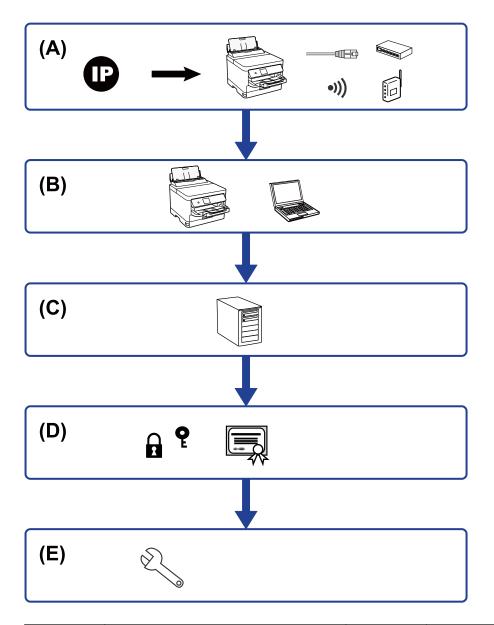

| A | Network Connection for the Printer | В | Print function Setting |
|---|------------------------------------|---|------------------------|
| С | Server and Shared folder Setting   | D | Security Settings      |
| E | Operation and Management Settings  |   |                        |

# **Network Connection for the Printer**

Set the IP address to the printer and connect it to the network.

- □ IP address setting
- □ Connecting to the network (LAN cable connection / Wi-Fi settings)

➡ "Network Connection" on page 18

# **Print Function Setting**

Make setting to enable print function.

- □ Print settings for Server / Client Connection
- □ Print settings for Peer to Peer Connection

### **Related Information**

➡ "Using the Print Functions" on page 24

# **Server and Shared Folder Setting**

Make the email server settings for email notifications, and the shared folder settings for printing files from a shared folder.

- □ Mail server setting
- □ File server setting (shared folder setting)

### **Related Information**

- ➡ "Configuring a Mail Server" on page 29
- ➡ "Shared Folder Settings" on page 33

# **Security Settings**

- □ Administrator password setting
- □ Access control setting
- □ Controlling using Protocols
- □ Advanced Security setting

### **Related Information**

- "Product Security Settings" on page 38
- ➡ "Advanced Security Settings for Enterprise" on page 76

# **Operation and Management Setting**

□ Checking the device status

- □ Responding to the event occurrence
- □ Backing up the device settings

➡ "Operation and Management Settings" on page 48

# **Network Connection**

This chapter explains the procedure to connect the printer to the network.

# **Before Making Network Connection**

To connect to the network, check the connection method and setting information for connection in advance.

# **Gathering Information on the Connection Setting**

Prepare the necessary setting information to connect. Check the following information in advance.

| Divisions                    | Items                                                                      | Note                                                                                                    |
|------------------------------|----------------------------------------------------------------------------|----------------------------------------------------------------------------------------------------|
| Device connection            | 🗅 Ethernet                                                                 | Decide how to connect the printer to the network.                                                                                                    |
| method                       | 🗅 Wi-Fi                                                                    | For Wired LAN, connects to the LAN switch.                                                                                                    |
|                              |                                                                            | For Wi-Fi, connects to the network (SSID) of the access point.                                                                                                    |
| LAN connection               | IP address                                                                 | Decide the IP address to assign to the printer.                                                                                                    |
| information                  | Subnet mask                                                                | When you assign the IP address statically, all values are required.                                                                                                    |
|                              | Default gateway                                                            | When you assign the IP address dynamically using the DHCP function, this information is not required because it is set automatically.                                                   |
| Wi-Fi connection information | SSID                                                                       | These are the SSID (network name) and the password of the access point that the printer connects to.                                                                                    |
|                              |                                                                            | If MAC address filtering has been set, register the MAC address of the printer in advance to register the printer.                                                                      |
|                              |                                                                            | For the supported standards, see the User's Guide.                                                                                                    |
| DNS server information       | <ul> <li>IP address for<br/>primary DNS</li> <li>IP address for</li> </ul> | These are required when assigning a static IP address to the printer.<br>The secondary DNS is set when the system has a redundant<br>configuration and there is a secondary DNS server. |
|                              | secondary DNS                                                              | If you are in a small organization and do not set the DNS server, set the IP address of the router.                                                                                     |
| Proxy server<br>information  | Proxy server name                                                          | Set this when your network environment uses the proxy server to access the internet from the intranet, and you use the function that the printer directly accesses to the internet.     |
|                              |                                                                            | The printer directly connects to the Internet for the following function.                                                                                                    |
|                              |                                                                            | Firmware updating                                                                                                    |
| Port number<br>information   | Port number to<br>release                                                  | Check the port number used by the printer and computer, then release the port that is blocked by a firewall, if necessary.                                                              |
|                              |                                                                            | For the port number used by the printer, see the Appendix.                                                                                                    |

# **IP Address Assignment**

These are the following types of IP address assignment.

### **Static IP address:**

Assign the predetermined IP address to the printer (host) manually.

The information to connect to the network (subnet mask, default gateway, DNS server and so on) need to be set manually.

The IP address does not change even when the device is turned off, so this is useful when you want to manage devices with an environment where you cannot change the IP address or you want to manage devices using the IP address. We recommend settings to the printer, server, etc. that many computers access. Also, when using security features such as IPsec / IP filtering, assign a fixed IP address so that the IP address does not change.

### Automatic assignment by using DHCP function (dynamic IP address):

Assign the IP address automatically to the printer (host) by using the DHCP function of the DHCP server or router.

The information to connect to the network (subnet mask, default gateway, DNS server and so on) is set automatically, so you can easily connect the device to the network.

If the device or the router is turned off, or depending on the DHCP server settings, IP address may change when re-connecting.

We recommend managing devices other than the IP address and communicating with protocols that can follow the IP address.

Note:

When you use the IP address reservation function of the DHCP, you can assign the same IP address to the devices at any time.

# **DNS Server and Proxy Server**

The DNS server has a host name, domain name of the email address, etc. in association with the IP address information.

Communication is impossible if the other party is described by host name, domain name, etc. when the computer or the printer performs IP communication.

Queries the DNS server for that information and gets the IP address of the other party. This process is called name resolution.

Therefore, the devices such as computers and printers can communicate using the IP address.

Name resolution is necessary for the printer to communicate using the email function or Internet connection function.

When you use those functions, make the DNS server settings.

When you assign the printer's IP address by using the DHCP function of the DHCP server or router, it is automatically set.

The proxy server is placed at the gateway between the network and the Internet, and it communicates to the computer, printer, and Internet (opposite server) on behalf of each of them. The opposite server communicates only to the proxy server. Therefore, printer information such as the IP address and port number cannot be read and increased security is expected.

When you connect to the Internet via a proxy server, configure the proxy server on the printer.

# **Connecting to the Network from the Control Panel**

Connect the printer to the network by using the printer's control panel. For the printer's control panel, see the *User's Guide* for more details.

# **Assigning the IP Address**

Set up the basic items such as Host Address, Subnet Mask, Default Gateway.

This section explains the procedure for setting a static IP address.

- 1. Turn on the printer.
- 2. Select Menu on the home screen on the printer's control panel.
- 3. Select General Settings > Network Settings > Advanced.
- 4. Select TCP/IP.
- 5. Select Manual for Obtain IP Address.

When you set the IP address automatically by using the DHCP function of router, select **Auto**. In that case, the **IP Address**, **Subnet Mask**, and **Default Gateway** on step 6 to 7 are also set automatically, so go to step 8.

6. Enter the IP address.

Focus moves to the forward segment or the back segment separated by a period if you select  $\blacktriangleleft$  and  $\blacktriangleright$ .

Confirm the value reflected on the previous screen.

7. Set up the **Subnet Mask** and **Default Gateway**.

Confirm the value reflected on the previous screen.

### Important:

*If the combination of the IP Address, Subnet Mask and Default Gateway is incorrect,* **Start Setup** *is inactive and cannot proceed with the settings. Confirm that there is no error in the entry.* 

8. Enter the IP address for the primary DNS server.

Confirm the value reflected on the previous screen.

Note:

When you select **Auto** for the IP address assignment settings, you can select the DNS server settings from **Manual** or **Auto**. If you cannot obtain the DNS server address automatically, select **Manual** and enter the DNS server address. Then, enter the secondary DNS server address directly. If you select **Auto**, go to step 10.

9. Enter the IP address for the secondary DNS server.

Confirm the value reflected on the previous screen.

10. Tap Start Setup.

#### **Network Connection**

### **Setting the Proxy Server**

Set up the proxy server if both of the following are true.

- □ The proxy server is built for Internet connection.
- □ You want to update the printer firmware via the Internet from the printer's control panel or Web Config.
- 1. Select Menu on the home screen.

When making settings after IP address setting, the Advanced screen is displayed. Go to step 3.

- 2. Select General Settings > Network Settings > Advanced.
- 3. Select Proxy Server.
- 4. Select Use for Proxy Server Settings.
- Enter the address for the proxy server by IPv4 or FQDN format. Confirm the value reflected on the previous screen.
- Enter the port number for the proxy server.
   Confirm the value reflected on the previous screen.
- 7. Tap Start Setup.

# **Connecting to LAN**

Connect the printer to the network by Ethernet or Wi-Fi.

### **Related Information**

- ➡ "Connecting to Ethernet" on page 21
- ➡ "Connecting to the Wireless LAN (Wi-Fi)" on page 22

### **Connecting to Ethernet**

Connect the printer to the network by using the Ethernet cable, and check the connection.

- 1. Connect the printer and hub (LAN switch) by Ethernet cable.
- 2. Select Menu on the home screen.
- 3. Select General Settings > Network Settings.
- 4. Select Connection Check.

The connection diagnosis result is displayed. Confirm the connection is correct.

5. Tap **OK** to finish.

When you tap **Print Check Report**, you can print the diagnosis result. Follow the on-screen instructions to print it.

➡ "Changing from Ethernet Connection to Wi-Fi Connection" on page 73

## **Connecting to the Wireless LAN (Wi-Fi)**

You can manually set up the information necessary to connect to an access point from the printer's control panel. To set up manually, you need the SSID and password for an access point.

### Note:

When the access point supports WPS, you can automatically make the Wi-Fi connection settings by using the push button or PIN code, without using the SSID and password.

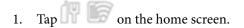

- 2. Select Router.
- 3. Tap Start Setup.

If the network connection is already set up, the connection details are displayed. Tap **Change Settings** to change the settings.

If the printer is already connected by Ethernet, the connection details are displayed. Tap **Change to Wi-Fi connection.**, and then tap **Yes** after confirming the message.

- 4. Select Wi-Fi Setup Wizard.
- 5. Select the SSID for the access point.

If the SSID you want to connect to is not displayed on the printer's control panel, tap **Search Again** to update the list. If it is still not displayed, tap **Enter Manually**, and then enter the SSID directly.

- 6. Tap **Enter Password**, and then enter the password.
  - Note:
  - □ *The password is case-sensitive.*

□ If you enter the SSID directly, select *Available* for *Password*, and then enter the password.

- 7. When you have finished, tap **OK**.
- 8. Check the settings, and then tap **Start Setup**.
- 9. Tap **OK** to finish.

If you fail to connect, select **Print Check Report** to print a network connection report, and then check the printed solutions.

10. Close the network connection settings screen.

### **Related Information**

- ➡ "Messages and Solutions on the Network Connection Report" on page 57
- ➡ "Making Wi-Fi Settings from the Control Panel (WPS)" on page 70
- ➡ "Changing from Wi-Fi Connection to Ethernet Connection" on page 74

# **Function Settings**

This chapter explains the first settings to make in order to use each function of the device.

# **Software for Setting**

In this topic, the procedure for making settings from the administrator's computer using Web Config is explained.

# Web Config (Web Page for Device)

## **About Web Config**

Web Config is a built-in web page of the printer for configuring the printer's settings. You can operate the printer connected to the network from the computer.

To access Web Config, you need to have first assigned an IP address to the printer.

### Note:

You can lock the settings by configuring the administrator password to the printer.

| tatus Print                                      | Scan/Copy | Fax Network                                                                                    | Network Security | Product Security | Device Management                | Epson Open Platform |      |
|--------------------------------------------------|-----------|------------------------------------------------------------------------------------------------|------------------|------------------|----------------------------------|---------------------|------|
| Product Status<br>Network Status<br>Maintenance  |           | Product                                                                                        | Status           |                  |                                  |                     |      |
| Hardware Status<br>Job History<br>Panel Snapshot |           | English                                                                                        |                  |                  |                                  |                     |      |
|                                                  |           | Printer Statu<br>Available.                                                                    |                  |                  |                                  |                     |      |
|                                                  |           | -Scanner Stat<br>Available.                                                                    | US               |                  |                                  |                     |      |
|                                                  |           |                                                                                                | ВК               | Ŷ                | м                                | c                   | , ė, |
|                                                  |           | Black (BK) :                                                                                   |                  |                  |                                  |                     |      |
|                                                  |           |                                                                                                |                  |                  |                                  |                     |      |
|                                                  |           | Yellow (Y) :                                                                                   |                  |                  | inin .                           |                     |      |
|                                                  |           | Yellow (Y) :<br>Magenta (M) :                                                                  |                  |                  | nin<br>min                       |                     |      |
|                                                  |           |                                                                                                |                  |                  |                                  |                     |      |
|                                                  |           | Magenta (M) :                                                                                  | DX :             |                  | and a                            |                     |      |
|                                                  |           | Magenta (M) :<br>Cyan (C) :                                                                    |                  |                  |                                  |                     |      |
|                                                  |           | Magenta (M) :<br>Cyan (C) :<br>Maintenance B                                                   |                  |                  |                                  |                     |      |
|                                                  |           | Magenta (M) :<br>Cyan (C) :<br>Maintenance B<br>Card Reader S                                  |                  | De               |                                  |                     |      |
|                                                  |           | Magenta (M) :<br>Cyan (C) :<br>Maintenance B<br>Card Reader S                                  | tatus :          | De               | sconnected                       |                     |      |
|                                                  |           | Magenta (M) :<br>Cyan (C) :<br>Maintenance B<br>Card Reader S<br>Card Reader 1<br>Paper Size : | tatus :          | De               | to(A4(Vertical))<br>ain papers 1 |                     |      |

### **Accessing Web Config**

Enter the printer's IP address into a web browser. JavaScript must be enabled. When accessing Web Config via HTTPS, a warning message will appear in the browser since a self-signed certificate, stored in the printer, is used but there is no problem.

□ Accessing via HTTPS

IPv4: https://<printer IP address> (without the < >)

```
IPv6: https://[printer IP address]/ (with the [])
```

□ Accessing via HTTP

IPv4: http://<printer IP address> (without the < >) IPv6: http://[printer IP address]/ (with the [ ])

### Examples

```
□ IPv4:
```

https://192.0.2.111/ http://192.0.2.111/

□ IPv6:

https://[2001:db8::1000:1]/ http://[2001:db8::1000:1]/

### Note:

If the printer name is registered with the DNS server, you can use the printer name instead of the printer's IP address.

### Important:

The initial value of the administrator user name is blank (nothing is entered), and the initial value of the administrator password is the product serial number. Check the product serial number on the label on the printer.

We recommend that you change the initial password as soon as possible to prevent unauthorized access.

### **Related Information**

- ➡ "SSL/TLS Communication with the Printer" on page 79
- ➡ "About Digital Certification" on page 79

# **Using the Print Functions**

Enable to use the print function through the network.

To use the printer on the network, you need to set the port for network connection on the computer as well as the printer's network connection.

□ Server / client connection : Set the port on the server computer

For the server / client connection, explain how to set the port manually.

□ Peer to peer connection : Set the port on each computer

For peer to peer connection, explain how to set the port automatically using the installer available from the software disc or Epson's website.

# **Print Settings for Server / Client Connection**

Enable to print from the printer that is connected as the server / client connection.

For the server / client connection, set up the print server first, and then share the printer on the network.

When using the USB cable to connect to the server, also set the print server first, and then share the printer on the network.

### **Setting Up the Network Ports**

Create the print queue for network printing on the print server by using standard TCP/IP, and then set the network port.

This example is when using Windows 2012 R2.

1. Open the devices and printers screen.

Desktop > Settings > Control Panel > Hardware and Sound or Hardware > Devices and Printers.

2. Add a printer.

Click Add printer, and then select The printer that I want isn't listed.

3. Add a local printer.

Select Add a local printer or network printer with manual settings, and then click Next.

4. Select Create a new port, select Standard TCP/IP Port as the Port Type, and then click Next.

|                                     | x                                                                         |
|-------------------------------------|---------------------------------------------------------------------------|
| 📀 🖶 Add Printer                     |                                                                           |
| Choose a printer port               | nection that allows your computer to exchange information with a printer. |
| ○ <u>U</u> se an existing port:     | LPT1: (Printer Port)                                                      |
| <u> <u> </u>Create a new port: </u> |                                                                           |
| Type of port:                       | Standard TCP/IP Port 🗸                                                    |
|                                     | Epson_Print_Admin<br>EpsonNet Print Port                                  |
|                                     | Standard TCP/IP Port                                                      |
|                                     |                                                                           |
|                                     |                                                                           |
|                                     |                                                                           |
|                                     | Next Cancel                                                               |

5. Enter the printer's IP address or printer name in **Host Name or IP Address** or **Printer Name or IP Address**, and then click **Next**.

Example:

□ Printer name : EPSONA1A2B3C

□ IP address : 192.0.2.111

Do not change Port name.

Click **Continue** when the **User Account Control** screen is displayed.

| < 🖶 Add Printer                 |                                   |  |  |  |  |  |
|---------------------------------|-----------------------------------|--|--|--|--|--|
| Type a printer hostname         | e or IP address                   |  |  |  |  |  |
| Device <u>t</u> ype:            | TCP/IP Device V                   |  |  |  |  |  |
| Hostname or IP <u>a</u> ddress: | 192.0.2.111                       |  |  |  |  |  |
| <u>P</u> ort name:              | 192.0.2.111                       |  |  |  |  |  |
| ✓ Query the printer and autom   | atically select the driver to use |  |  |  |  |  |
|                                 |                                   |  |  |  |  |  |
|                                 |                                   |  |  |  |  |  |
|                                 |                                   |  |  |  |  |  |
|                                 |                                   |  |  |  |  |  |
|                                 | Next Cancel                       |  |  |  |  |  |

#### Note:

If you specify the printer name on the network where the name resolution is available, the IP address is tracked even if printer's IP address has been changed by DHCP. You can confirm the printer name from the network status screen on the printer's control panel or network status sheet.

- 6. Set the printer driver.
  - □ If the printer driver is already installed:

Select Manufacturer and Printers. Click Next.

□ If the printer driver is not installed:

Click **Have Disc** and then insert the software disc supplied with the printer. Click **Browse**, and then select the folder on the disc containing the printer driver. Make sure you select the correct folder. The location of the folder may change depending on your operating system.

32 bit version of Windows: WINX86

64 bit version of Windows: WINX64

7. Follow the on-screen instructions.

When using the printer under the server / client connection (printer sharing using the Windows server), make the sharing settings hereafter.

### **Related Information**

➡ "Sharing the Printer (Windows only)" on page 27

### **Checking the Port Configuration - Windows**

Check if the correct port is set for the print queue.

1. Open the devices and printers screen.

**Desktop** > Settings > Control Panel > Hardware and Sound or Hardware > Devices and Printers.

2. Open the printer properties screen.

Right-click the printer icon, and then click Printer properties.

- 3. Click the Ports tab, select Standard TCP/IP Port, and then click Configure Port.
- 4. Check the port configuration.
  - □ For RAW

Check that Raw is selected in Protocol, and then click OK.

□ For LPR

Check that LPR is selected in Protocol. Enter "PASSTHRU" in Queue name from LPR Settings. Select LPR Byte Counting Enabled, and then click OK.

### Sharing the Printer (Windows only)

When using the printer under the server / client connection (printer sharing using the Windows server), set up the printer sharing from the print server.

- 1. Select **Control Panel** > **View devices and printers** on the print server.
- 2. Right-click the printer icon (print queue) that you want to share with, and then select **Printer Properties** > **Sharing** tab.
- 3. Select **Share this printer** and then enter to **Share name**.

For Windows Server 2012, click Change Sharing Options and then configure the settings.

Note:

Issues when Sharing Printers

- □ "The Shared Server is Slow" on page 66
- General Content Settings on the Print Server are not Reflected on the Client Computer" on page 67

## **Installing Additional Drivers (Windows only)**

If the Windows versions for a server and clients are different, it is recommended to install additional drivers to the print server.

- 1. Select **Control Panel** > **View devices and printers** on the print server.
- 2. Right-click the printer icon that you want to share with the clients, and then click **Printer Properties** > **Sharing** tab.
- 3. Click Additional Drivers.

For Windows Server 2012, click Change Sharing Options and then configure the settings.

- 4. Select versions of Windows for clients, and then click OK.
- 5. Select the information file for the printer driver (\*.inf) and then install the driver.

➡ "Using the Shared Printer – Windows" on page 28

### **Using the Shared Printer – Windows**

The administrator needs to inform the clients of the computer name assigned to the print server and how to add it to their computers. If the additional driver(s) have not been configured yet, inform the clients how to use **Devices and Printers** to add the shared printer.

If additional driver(s) have already been configured on the print server, follow these steps:

- 1. Select the name assigned to the print server in Windows Explorer.
- 2. Double-click the printer that you want to use.

### **Related Information**

- ➡ "Sharing the Printer (Windows only)" on page 27
- "Installing Additional Drivers (Windows only)" on page 27

# **Print Settings for Peer to Peer Connection**

For peer to peer connection (direct printing), a printer and a client computer have a one-to-one relationship.

The printer driver must be installed on each client computer.

#### **Related Information**

➡ "Setting the Printer Driver" on page 28

### **Setting the Printer Driver**

For small organizations, we recommend installing the printer driver on each client computer. Use the installer on Epson website or on the software disc.

#### Note:

When the printer is used from many client computers, by using EpsonNet SetupManager and delivering the driver as a package, install operation time can be reduced dramatically.

- 1. Run the installer.
  - □ Running from the website

Access the following website, and then enter the product name. Go to **Setup**, download the software, and then run it.

http://epson.sn

□ Running from the software disc (only for the models that come with a software disc and users with computers with disc drives.)

Insert the software disc into the computer.

2. Select the connection method for the printer, and then click **Next**.

| Install Navi (EP-880A Series) |                                                                   | - 0 X             |
|-------------------------------|-------------------------------------------------------------------|-------------------|
|                               | Select Your Connection Method                                     |                   |
| Ucense Agreement              | Connect via wireless network (Wi-Fi)                              | <u>i ( ) (</u>    |
| Select Options                |                                                                   |                   |
| Installation                  | Connect via wired LAN (Ethernet)                                  |                   |
| Connection                    | Connect via USB cable                                             |                   |
| Check Functions               |                                                                   |                   |
| Finish                        | Information><br>You can connect the Printer and computer via wire | less LAN (Wi-Fi). |
|                               | Advanced configuration                                            |                   |
|                               | Cancel Back                                                       | Next              |

Note:

If **Install Software** is displayed, select **Set up Printer connection again (for new network router or changing USB to network, etc.)** and then click **Next**.

3. Follow the on-screen instructions.

### **Related Information**

➡ "EpsonNet SetupManager" on page 69

# Setting the Server or the Shared Folder

Make the necessary settings for an email server or shared folder when using the email notification and shared folder printing functions.

# **Configuring a Mail Server**

Set the mail server from Web Config.

Check below before setting up.

- □ The printer is connected to the network that can access the mail server.
- □ Email setting information of the computer that uses the same mail server as the printer.

### Note:

When you use the mail server on the Internet, confirm the setting information from the provider or website.

- 1. Access Web Config and select the **Network** tab > **Email Server** > **Basic**.
- 2. Enter a value for each item.
- 3. Select OK.

The settings you have selected are displayed.

### **Related Information**

- ➡ "Checking a Mail Server Connection" on page 31
- ➡ "Mail Server Setting Items" on page 30
- ➡ "Accessing Web Config" on page 24
- ➡ "Logging on to the Printer Using Web Config" on page 48

## **Mail Server Setting Items**

| Items                   |                                                                                                    | Settings and Explanation                                                                                                    |  |  |  |
|-------------------------|----------------------------------------------------------------------------------------------------|----------------------------------------------------------------------------------------------------|--|--|--|
| Authentication Method   | Specify the authentication me                                                                                                    | thod for the printer to access the mail server.                                                                                             |  |  |  |
|                         | Off                                                                                                    | Set when the mail server does not need authentication.                                                                                      |  |  |  |
|                         | SMTP AUTH                                                                                                    | Authenticates on the SMTP server (outgoing mail server)<br>when sending the email. The mail server needs to support<br>SMTP authentication. |  |  |  |
|                         | POP before SMTP                                                                                                    | Authenticates on the POP3 server (receiving mail server)<br>before sending the email. When you select this item, set the<br>POP3 server.    |  |  |  |
| Authenticated Account   | If you select <b>SMTP AUTH</b> or <b>POP before SMTP</b> as the <b>Authentication Method</b> , enter the authenticated account name between 0 and 255 characters in ASCII (0x20-0x7E).         |                                                                                                    |  |  |  |
|                         | When you select <b>SMTP AUTH</b><br><b>SMTP</b> , enter the POP3 server                                                                                                    | , enter the SMTP server account. When you select <b>POP before</b> account.                                                                 |  |  |  |
| Authenticated Password  | If you select <b>SMTP AUTH</b> or <b>POP before SMTP</b> as the <b>Authentication Method</b> , enter the authenticated password between 0 and 20 characters in ASCII (0x20-0x7E).              |                                                                                                    |  |  |  |
|                         | When you select <b>SMTP AUTH</b> , enter the authenticated account for the SMTP you select <b>POP before SMTP</b> , enter the authenticated account for the POP3 s                             |                                                                                                    |  |  |  |
| Sender's Email Address  | Enter the sender's email address such as the email address of the system administrator. Thi is used when authenticating, so enter a valid email address that is registered to the mail server. |                                                                                                    |  |  |  |
|                         | Enter between 0 and 255 characters in ASCII (0x20-0x7E) except for : ( ) < > [ ] ; ¥ cannot be the first character.                                                                            |                                                                                                    |  |  |  |
| SMTP Server Address     | Enter between 0 and 255 char                                                                                                    | acters using A-Z a-z 0-9 You can use IPv4 or FQDN format.                                                                                   |  |  |  |
| SMTP Server Port Number | Enter a number between 1 an                                                                                                    | d 65535.                                                                                                    |  |  |  |

| Items                   |                                                                                                    | Settings and Explanation                                                                                                    |  |  |
|-------------------------|----------------------------------------------------------------------------------------------------|----------------------------------------------------------------------------------------------------|--|--|
| Secure Connection       | Select the encryption metho                                                                                                    | d of the communication to the mail server.                                                                                                    |  |  |
|                         | None                                                                                                    | If you select <b>POP before SMTP</b> in <b>Authentication Method</b> , the connection is not encrypted.                                                                                                    |  |  |
|                         | SSL/TLS                                                                                                    | This is available when <b>Authentication Method</b> is set to <b>Off</b> or <b>SMTP AUTH</b> . Communication is encrypted from the start.                                                                                                    |  |  |
|                         | STARTTLS                                                                                                    | This is available when <b>Authentication Method</b> is set to <b>Off</b> or <b>SMTP AUTH</b> . Communication is not encrypted from the start, but depending on the network environment, whether the communication is encrypted or not is changed. |  |  |
| Certificate Validation  | The certificate is validated when this is enabled. We recommend this is set to <b>Enable</b> . To set up, you need to import the CA Certificate to the printer.                          |                                                                                                    |  |  |
| POP3 Server Address     | If you select <b>POP before SMTP</b> as the <b>Authentication Method</b> , enter the POP3 server address between 0 and 255 characters using A-Z a-z 0-9 You can use IPv4 or FQDN format. |                                                                                                    |  |  |
| POP3 Server Port Number | If you select <b>POP before SM</b><br>and 65535.                                                                                                    | <b>TP</b> as the <b>Authentication Method</b> , enter a number between 1                                                                                                    |  |  |

➡ "Configuring a Mail Server" on page 29

## **Checking a Mail Server Connection**

You can check the connection to the mail server by performing the connection check.

- 1. Access Web Config and select the **Network** tab > **Email Server** > **Connection Test**.
- 2. Select Start.

The connection test to the mail server is started. After the test, the check report is displayed.

### **Related Information**

- ➡ "Accessing Web Config" on page 24
- ➡ "Logging on to the Printer Using Web Config" on page 48
- ➡ "Mail Server Connection Test References" on page 31

### Mail Server Connection Test References

| Messages                        | Cause                                                                   |
|---------------------------------|-------------------------------------------------------------------------|
| Connection test was successful. | This message appears when the connection with the server is successful. |

| Messages                                                                                                    | Cause                                                                                                    |
|----------------------------------------------------------------------------------------------------|----------------------------------------------------------------------------------------------------|
| SMTP server communication error.<br>Check the following Network<br>Settings                                                            | <ul> <li>This message appears when</li> <li>The printer is not connected to a network</li> <li>SMTP server is down</li> <li>Network connection is disconnected while communicating</li> </ul>                                                                     |
| POP3 server communication error.<br>Check the following Network<br>Settings                                                            | <ul> <li>Received incomplete data</li> <li>This message appears when</li> <li>The printer is not connected to a network</li> <li>POP3 server is down</li> <li>Network connection is disconnected while communicating</li> <li>Received incomplete data</li> </ul> |
| An error occurred while connecting to<br>SMTP server. Check the followings<br>SMTP Server Address - DNS Server                         | This message appears when <ul> <li>Connecting to a DNS server failed</li> <li>Name resolution for an SMTP server failed</li> </ul>                                                                                                    |
| An error occurred while connecting to<br>POP3 server. Check the followings<br>POP3 Server Address - DNS Server                         | <ul> <li>This message appears when</li> <li>Connecting to a DNS server failed</li> <li>Name resolution for an POP3 server failed</li> </ul>                                                                                                    |
| SMTP server authentication error.<br>Check the followings Authentication<br>Method - Authenticated Account -<br>Authenticated Password | This message appears when SMTP server authentication failed.                                                                                                    |
| POP3 server authentication error.<br>Check the followings Authentication<br>Method - Authenticated Account -<br>Authenticated Password | This message appears when POP3 server authentication failed.                                                                                                    |
| Unsupported communication method.<br>Check the followings SMTP Server<br>Address - SMTP Server Port Number                             | This message appears when you try to communicate with unsupported protocols.                                                                                                    |
| Connection to SMTP server failed.<br>Change Secure Connection to None.                                                                 | This message appears when an SMTP mismatch occurs between a server and a client, or when the server does not support SMTP secure connection (SSL connection).                                                                                                    |
| Connection to SMTP server failed.<br>Change Secure Connection to SSL/TLS.                                                              | This message appears when an SMTP mismatch occurs between a server and a client, or when the server requests to use an SSL/TLS connection for an SMTP secure connection.                                                                                          |
| Connection to SMTP server failed.<br>Change Secure Connection to<br>STARTTLS.                                                          | This message appears when an SMTP mismatch occurs between a server and a client, or when the server requests to use an STARTTLS connection for an SMTP secure connection.                                                                                         |
| The connection is untrusted. Check the following Date and Time                                                                         | This message appears when the printer's date and time setting is incorrect or the certificate has expired.                                                                                                    |
| The connection is untrusted. Check the following CA Certificate                                                                        | This message appears when the printer does not have a root certificate corresponding to the server or a CA Certificate has not been imported.                                                                                                    |
| The connection is not secured.                                                                                                    | This message appears when the obtained certificate is damaged.                                                                                                    |

| Messages                                                                                       | Cause                                                                                                    |
|------------------------------------------------------------------------------------------------|----------------------------------------------------------------------------------------------------|
| SMTP server authentication failed.<br>Change Authentication Method to<br>SMTP-AUTH.            | This message appears when an authentication method mismatch occurs between a server and a client. The server supports SMTP AUTH.         |
| SMTP server authentication failed.<br>Change Authentication Method to<br>POP before SMTP.      | This message appears when an authentication method mismatch occurs between a server and a client. The server does not support SMTP AUTH. |
| Sender's Email Address is incorrect.<br>Change to the email address for your<br>email service. | This message appears when the specified sender's Email address is wrong.                                                                 |
| Cannot access the printer until processing is complete.                                        | This message appears when the printer is busy.                                                                                           |

➡ "Checking a Mail Server Connection" on page 31

# **Shared Folder Settings**

Make the shared folder settings for printing files from a shared folder.

## **Preparing the Shared Folder**

### Setting the Shared Folder from the Control Panel

- 1. Select Menu on the printer's control panel.
- 2. Select General Settings > Network Settings > Advanced > Shared Folder.
- 3. Enter a value for each item.
  - Folder Name

Enter the network path for the shared folder within 255 characters.

User Name

Enter the user name that you use to log into the computer.

□ Password

Enter the password that you use to log into the computer.

- 4. Select **Proceed**.
- 5. Close the confirmation screen.

### Setting the Shared Folder Using Web Config

1. Access Web Config and select the **Print** tab > **Basic**.

- 2. Enter each item for **Print from Folder**.
  - Print from Folder Select Enable.
  - □ Folder Name Enter the network path for the shared folder within 255 characters.
  - User Name
     Enter the user name that you use to log into the computer.
  - PasswordEnter the password that you use to log into the computer.
- 3. Click OK.

- ➡ "Accessing Web Config" on page 24
- ➡ "Logging on to the Printer Using Web Config" on page 48

## **Using Microsoft Network Sharing**

Enable this to select and print files from a shared folder. (Print from Folder)

1. Access Web Config and select the **Network** tab > **MS Network**.

### 2. Enable Use Microsoft network sharing.

- 3. Set each item if necessary.
- 4. Click Next.
- 5. Confirm the settings, and then click **OK**.

### **Related Information**

- ➡ "Accessing Web Config" on page 24
- ➡ "Logging on to the Printer Using Web Config" on page 48

### **MS Network Setting items**

| ltems                         | Explanation                                                                                                    |
|-------------------------------|----------------------------------------------------------------------------------------------------|
| Use Microsoft network sharing | Select when enabling MS Network sharing.                                                                                                    |
| SMB1.0<br>SMB2/SMB3           | Enable the protocol you want to use. You can only enable SMB1.0 or SMB2/SMB3.                                                                            |
| Host Name                     | Display the MS Network host name of the printer. To change this, select the <b>Network</b> tab > <b>Basic</b> , and then change the <b>Device Name</b> . |

| ltems          | Explanation                                                                          |
|----------------|--------------------------------------------------------------------------------------|
| Workgroup Name | Enter the work group name of MS Network. Enter between 0 and 15 characters in ASCII. |

# **Making System Settings**

# **Setting the Control Panel**

Setup for the printer's control panel. You can set up as follows.

- 1. Access Web Config and select the Device Management tab > Control Panel.
- 2. Set up the following items as necessary.
  - □ Language

Select the displayed language on the control panel.

Panel Lock

If you select **ON**, the administrator password is required when you perform an operation that requires the administrator's authority. If the administrator password is not set, the panel lock is disabled.

Operation Timeout

If you select **ON**, when you log in as the administrator, you are automatically logged out and go to the initial screen if there is no activity for a certain period of time.

You can set between 10 seconds and 240 minutes by the second.

Note:

You can also set up from the printer's control panel.

- Language : Menu > General Settings > Basic Settings > Language
- Panel Lock : Menu > General Settings > System Administration > Security Settings > Admin Settings > Lock Setting
- □ Operation Time Out : Menu > General Settings > Basic Settings > Operation Time Out (You can specify On or Off.)
- 3. Click OK.

### **Related Information**

- ➡ "Accessing Web Config" on page 24
- "Logging on to the Printer Using Web Config" on page 48

# **Power Saving Settings During Inactivity**

You can set up the time to shift to the power saving mode or to turn the power off when the printer's control panel is not operated for a certain period of time. Set the time depending on your usage environment.

1. Access Web Config and select the Device Management tab > Power Saving.

2. Enter the time for the Sleep Timer to switch to power saving mode when inactivity occurs.

*Note:* You can also set up from the printer's control panel. Menu > General Settings > Basic Settings > Sleep Timer

3. Select the turning off time for the **Power Off Timer**.

*Note:* You can also set up from the printer's control panel. Menu > General Settings > Basic Settings > Power Off Timer

4. Click OK.

### **Related Information**

- ➡ "Accessing Web Config" on page 24
- ➡ "Logging on to the Printer Using Web Config" on page 48

# Synchronizing the Date and Time with Time Server

When synchronizing with the time server (NTP server), you can synchronize the time of the printer and the computer on the network. The time server may be operated within the organization or published on the Internet.

When using the CA certificate, time-related trouble can be prevented by synchronizing with the time server.

- 1. Access Web Config and select the **Device Management** tab > **Date and Time** > **Time Server**.
- 2. Select Use for Use Time Server.
- 3. Enter the time server address for Time Server Address.

You can use IPv4, IPv6 or FQDN format. Enter 252 characters or less. If you do not specify this, leave it blank.

4. Enter Update Interval (min).

You can set up to 10,080 minutes by the minute.

5. Click OK.

*Note: You can confirm the connection status with the time server on* **Time Server Status**.

### **Related Information**

- ➡ "Accessing Web Config" on page 24
- ➡ "Logging on to the Printer Using Web Config" on page 48

# Setting the Default Value for Upload and Print/Print from Folder (User Default Settings)

You can set the default value for the functions.

You can set the following functions.

- **U**pload and Print
- $\hfill\square$  Print from Folder
- 1. Access Web Config and select the functions for which you want to set the default value for the **Print** tab > **User Default Settings**.
- 2. Set each item.
- 3. Click OK.

If the combination of the value is invalid, it is automatically modified, and then a valid value is set.

#### **Related Information**

- ➡ "Accessing Web Config" on page 24
- ➡ "Logging on to the Printer Using Web Config" on page 48

## **AirPrint Setup**

Set when using AirPrint printing.

Access Web Config and select the **Network** tab > **AirPrint Setup**.

| Items                          | Explanation                                                                                                    |
|--------------------------------|----------------------------------------------------------------------------------------------------|
| Bonjour Service Name           | Enter the Bonjour service name between 1 and 41 characters in ASCII (0x20-0x7E).                                                                                       |
| Bonjour Location               | Enter location information such as the printer's placement within 127 bytes or less in Unicode (UTF-8).                                                                |
| Geolocation                    | Enter the printer's location information. This entry is optional.                                                                                                    |
| Latitude and Longitude (WGS84) | Enter values by using WGS-84 datum, which separates latitude and longitude with a comma.                                                                               |
|                                | You can enter -90 to +90 for the latitude value, and -180 to +180 for the longitude value. You can enter less than a decimal to the sixth place, and you can omit "+". |
| Top Priority Protocol          | Select top priority protocol from IPP and Port9100.                                                                                                    |
| Wide-Area Bonjour              | Set whether or not to use Wide-Area Bonjour. If you use it, the printers must be registered on the DNS server to be able to search the printer over the segment.       |
| iBeacon Transmission           | Select whether to enable or disable the iBeacon transmission function. When enabled, you can search for the printer from iBeacon-enabled devices.                      |
| Enable AirPrint                | IPP, Bonjour, AirPrint are enabled, and IPP is established only with secure communication.                                                                             |

# **Product Security Settings**

This chapter explains the security settings of the device.

## **Introduction of Product Security Features**

This section introduces the security function of the Epson Devices.

| Feature name                               | Feature type                                                                                                    | What to set                                                                                                    | What to prevent                                                                                                    |
|--------------------------------------------|----------------------------------------------------------------------------------------------------|----------------------------------------------------------------------------------------------------|----------------------------------------------------------------------------------------------------|
| Setup for the<br>administrator<br>password | Locks the system settings,<br>such as connection setup for<br>network or USB.                                                                                                    | An administrator sets a<br>password to the device.<br>You can set or change from<br>both Web Config and the<br>printer's control panel. | Prevent from illegally reading<br>and changing the<br>information stored in the<br>device such as ID, password,<br>network settings, and so on.<br>Also, reduce a wide range of<br>security risks such as leakage<br>of information for the<br>network environment or<br>security policy. |
| Setup for access<br>control                | If you log on with a user<br>account registered in<br>advance, you are allowed to<br>use the printer.<br>Protects from illegal access by<br>any system other than the<br>authentication system when<br>using it. | Register any user account.<br>You can register up to 10 user<br>accounts.                                                               | The risk of leakage and<br>unauthorized viewing of data<br>can be reduced by<br>minimizing the numbers of<br>functions in accordance with<br>the business content and the<br>role of the user.                                                                                            |
| Setup for external<br>interface            | Controls the interface, such as<br>USB port that connects to the<br>device.                                                                                                    | Enable or disable the USB<br>port for connecting external<br>devices such as USB memory<br>and USB connection with the<br>computer.     | <ul> <li>USB port control: Prevents<br/>unauthorized use of the<br/>USB port for connecting<br/>external devices.</li> <li>USB connection of<br/>computer: Prevents<br/>unauthorized use of the<br/>device by prohibiting<br/>printing without going<br/>through the network.</li> </ul>  |

#### **Related Information**

- ➡ "About Web Config" on page 23
- ➡ "EpsonNet Config" on page 68
- ➡ "Configuring the Administrator Password" on page 39
- ➡ "Restricting Available Features" on page 44
- ➡ "Disabling the External Interface" on page 46

## **Configuring the Administrator Password**

When you set the administrator password, you can prevent the users from changing system management settings. You can change the administrator password using either Web Config, the printer's control panel, or software (Epson Device Admin). When using the software, see the documentation for each software.

### Important:

The initial value of the administrator user name is blank (nothing is entered), and the initial value of the administrator password is the product serial number. Check the product serial number on the label on the printer.

We recommend that you change the initial password as soon as possible to prevent unauthorized access.

#### **Related Information**

- ➡ "Changing the Administrator Password from the Control Panel" on page 39
- ➡ "Changing the Administrator Password Using Web Config" on page 39
- ➡ "Epson Device Admin" on page 68

## **Changing the Administrator Password from the Control Panel**

You can change the administrator password from the printer's control panel.

- 1. Select Menu on the printer's control panel.
- 2. Select General Settings > System Administration > Security Settings.
- 3. Select Admin Settings.
- 4. Select Admin Password > Change.
- 5. Enter the current password.
- 6. Enter the new password.
- 7. Enter the password again.

#### Note:

You can restore the administrator password to the initial password by selecting **Restore Default Settings** on the **Admin Password** screen and entering the administrator password.

## **Changing the Administrator Password Using Web Config**

You can change the administrator password using Web Config.

- 1. Access Web Config and select the Product Security tab > Change Administrator Password.
- 2. Enter the current password in Current password.
- 3. Enter the new password in New Password and in Confirm New Password. Enter the user name, if necessary.

4. Select OK.

Note:

- **D** To set or change the locked menu items, click **Log in**, and then enter the administrator password.
- □ To restore the administrator password to the initial password, click **Restore Default Settings** on the **Change** *Administrator Password* screen.

#### **Related Information**

- ➡ "Accessing Web Config" on page 24
- ➡ "Logging on to the Printer Using Web Config" on page 48

## **Controlling the Panel Operation**

If you set the administrator password and enable the Lock Setting, you can lock the items related to the printer's system settings so that users cannot change them.

## **Enabling the Lock Setting**

Enable the Lock Setting for the printer where the password is set.

## **Enabling the Lock Setting from the Control Panel**

- 1. Select Menu on the printer's control panel.
- 2. Select General Settings > System Administration > Security Settings.
- 3. Select Admin Settings.
- 4. Select **On** on **Lock Setting**.
- 5. Select **Yes** on the confirmation screen.

Check that A is displayed on the home screen.

### **Enabling the Lock Setting from Web Config**

- 1. Access Web Config and click the Log in.
- 2. Enter the user name and password, and then click **OK**.
- 3. Select the **Device Management** tab > **Control Panel**.
- 4. On the **Panel Lock**, select **ON**.
- 5. Click OK.
- 6. Check that signal is displayed on the home screen on the printer's control panel.

## Lock Setting Items for General Settings Menu

This is a list of the Lock Setting items in Menu > **General Settings** on the control panel. Some functions can be set enabled or disabled individually.

| General Settings menu |                                   | Panel Lock |
|-----------------------|-----------------------------------|------------|
| Basic Settings        |                                   | -          |
|                       | LCD Brightness                    | -          |
|                       | Sounds                            | -          |
|                       | Inside Light                      | -          |
|                       | Alert Lamp Notice                 | -          |
|                       | Sleep Timer                       | 1          |
|                       | Power Off Timer                   | 1          |
|                       | Circuit Breaker Interlock Startup | 1          |
|                       | Date/Time Settings                | 1          |
|                       | Language                          | ✓*1        |
|                       | Print Screen                      | -          |
|                       | Operation Time Out                | 1          |
|                       | Keyboard                          | -          |
|                       | Length Unit                       | -          |
|                       | Default Screen(Job/Status)        | 1          |
| Printer Settings      |                                   | -          |

| General Setting  | General Settings menu        |                                         | Panel Lock  |
|------------------|------------------------------|-----------------------------------------|-------------|
|                  | Paper Source Settings        |                                         | -           |
|                  | Custom Paper Setting         |                                         | -           |
|                  | Auto Cleaning                |                                         | -           |
|                  | Printing Language            |                                         | ✓           |
|                  | Universal Print Settings     |                                         | 1           |
|                  | HP-GL/2 Unique Settings      | HP-GL/2 Unique Settings                 |             |
|                  | PS Menu                      | PS Menu                                 |             |
|                  | Memory Device Interface      | Memory Device Interface                 |             |
|                  | Reduce Edge Blurriness       |                                         | -           |
|                  | Thick Paper                  |                                         | ✓*1         |
|                  | Bidirectional                |                                         |             |
|                  | Print Nozzle Check Pattern c | Print Nozzle Check Pattern during Print |             |
|                  | Use Production Stacker       |                                         |             |
|                  | PC Connection via USB        | PC Connection via USB                   |             |
|                  | USB I/F Timeout Setting      |                                         | ✓ <i>✓</i>  |
| Network Setting  | S                            |                                         | ✓ ✓         |
|                  | Wi-Fi Setup                  |                                         | ✓           |
|                  | Wired LAN Setup              |                                         | 1           |
|                  | Network Status               |                                         |             |
|                  | Wir                          | ed LAN/Wi-Fi Status                     | <b>√</b> *2 |
|                  | Wi-                          | Fi Direct Status                        | <b>∕</b> *2 |
|                  | Prir                         | nt Status Sheet                         | <br>/*2     |
|                  | Connection Check             |                                         | v*3         |
|                  | Advanced                     |                                         |             |
| Store as Cottin  |                              |                                         |             |
| Storage Settings |                              |                                         |             |
| System Adminis   | tration                      |                                         | ✓           |

 $\checkmark$  = To be locked.

- = Not to be locked.

\*1 : You can enable or disable the lock from **General Settings** > **System Administration** > **Security Settings** > **Restrictions**.

\*2 : Even though items on the upper level can be locked by administrator lock, you can still access them from the same name menu of Menu > **Printer Status/Print** > **Network**.

\*3 : Even though items on the upper level can be locked by administrator lock, you can still access them from Home >

> Description > When you cannot connect to the network.

#### **Related Information**

- ➡ "Other Lock Setting Items" on page 43
- ➡ "Items That Can Be Set Individually" on page 43

## **Other Lock Setting Items**

Besides the General Settings menu, Lock Setting would be enabled to the items below.

- □ Menu > Maintenance
  - Power Cleaning
  - □ Keeping Preparation
- □ Menu > User Settings

#### **Related Information**

- ➡ "Lock Setting Items for General Settings Menu" on page 41
- ➡ "Items That Can Be Set Individually" on page 43

## **Operating Display and Function Setting Individually**

For the some target items of the Lock Setting, you can individually set whether they are enabled or disabled. You can set each user's availability as necessary, such as registering or changing the contacts, displaying job history, etc.

- 1. Select Menu on the printer's control panel.
- 2. Select General Settings > System Administration > Security Settings > Restrictions.
- 3. Select the item for the function that you want to change the setting of, and then set to **On** or **Off**.

### **Items That Can Be Set Individually**

The administrator can permit the items below to display and change settings individually.

□ Job Log Access : Job/Status > Log

Control the display of the status monitor's job history. Select **On** to permit the job history to display.

- Access to Language : Menu > Language
   Control the changing of the language displayed on the control panel. Select On to change the languages.
- Access to Thick Paper : Menu > General Settings > Printer Settings > Thick Paper Control the changing of the settings of the Thick Paper function. Select On to change the settings.

#### **Related Information**

- ➡ "Lock Setting Items for General Settings Menu" on page 41
- ➡ "Other Lock Setting Items" on page 43

## **Restricting Available Features**

You can register user accounts on the printer, link them with functions, and control functions that users can use.

When you register the authentication information to the printer driver, you will be able to print from the computer. For details of the driver settings, see the driver's help or manual.

## **Configuring Access Control**

To use access control, create the user account and enable the access control function.

## **Creating the User Account**

Create the user account for access control.

- 1. Access Web Config and select the **Product Security** tab > Access Control Settings > User Settings.
- 2. Click Add for the number you want to register.

#### Important:

When using the printer with the authentication system of Epson or other companies, register the user name of the restriction setting in number 2 to number 10.

Application software such as the authentication system uses number one, so that the user name is not displayed on the printer's control panel.

- 3. Set each item.
  - □ User Name :

Enter the name displayed on the user name list between 1 and 14 characters long using alphanumeric characters.

□ Password :

Enter a password between 0 and 20 characters long in ASCII (0x20-0x7E). When initializing the password, leave it blank.

 $\hfill\square$  Select the check box to enable or disable each function.

Select the function that you permit to use.

4. Click Apply.

Return to the user setting list after a specific length of time.

Check that the user name you registered on User Name is displayed and changed Add to Edit.

#### **Related Information**

- ➡ "Accessing Web Config" on page 24
- ➡ "Logging on to the Printer Using Web Config" on page 48

#### **Editing the User Account**

Edit the account registered to access control.

- 1. Access Web Config and select the **Product Security** tab > Access Control Settings > User Settings.
- 2. Click **Edit** for the number you want to edit.
- 3. Change each item.
- 4. Click Apply.

Return to the user setting list after a specific length of time.

#### **Related Information**

- ➡ "Accessing Web Config" on page 24
- ➡ "Logging on to the Printer Using Web Config" on page 48

#### **Deleting the User Account**

Delete the account registered to access control.

- 1. Access Web Config and select the **Product Security** tab > Access Control Settings > User Settings.
- 2. Click **Edit** for the number you want to delete.
- 3. Click Delete.

#### **Important:**

When clicking **Delete**, the user account will be deleted without a confirmation message. Take care when deleting the account.

Return to the user setting list after a specific length of time.

#### **Related Information**

- ➡ "Accessing Web Config" on page 24
- ➡ "Logging on to the Printer Using Web Config" on page 48

### **Enabling Access Control**

When enabling access control, only the registered user will be able to use the printer.

1. Access Web Config and select the **Product Security** tab > Access Control Settings > Basic.

- 2. Select Enables Access Control.
- 3. Set up the following items as necessary.
  - □ Allow printing and scanning without authentication information from a computer

Select this to print from drivers that cannot or do not have authentication information set. Set this when you want to control operations only from the printer's control panel and to allow printing from computers.

- Allow registered users to log in to Web Config Select this to allow users to login from Web Config using registered user-restricted accounts.
- 4. Click OK.

#### **Related Information**

- ➡ "Accessing Web Config" on page 24
- ➡ "Logging on to the Printer Using Web Config" on page 48

## **Disabling the External Interface**

You can disable the interface that is used to connect the device to the printer. Make the restriction settings to restrict printing other than via network.

#### Note:

You can also make the restriction settings on the printer's control panel.

- □ Memory Device : Menu > General Settings > Printer Settings > Memory Device Interface > Memory Device
- **PC** Connection via USB : Menu > General Settings > Printer Settings > PC Connection via USB
- 1. Access Web Config and select the **Product Security** tab > **External Interface**.
- 2. Select Disable on the functions you want to set.

Select **Enable** when you want to cancel controlling.

□ Memory Device

You can restrict the usage of USB ports for connecting external devices. If you want to restrict it, select **Disable**.

□ PC Connection via USB

You can restrict the usage of the USB connection from the computer. If you want to restrict it, select **Disable**.

- 3. Click OK.
- 4. Check that the disabled port cannot be used.
  - □ Memory Device

Confirm that there is no response when connecting a storage device such as USB memory to the external interface USB port.

#### **Product Security Settings**

Dec Connection via USB

If the driver was installed on the computer

Connect the printer to the computer using a USB cable, and then confirm that the printer does not print.

If the driver was not installed on the computer

Windows:

Open the device manager and keep it, connect the printer to the computer using a USB cable, and then confirm that the device manager's display contents stays unchanged.

Mac OS:

Connect the printer to the computer using a USB cable, and then confirm that the printer is not listed if you want to add the printer from **Printers & Scanners**.

#### **Related Information**

- ➡ "Accessing Web Config" on page 24
- ➡ "Logging on to the Printer Using Web Config" on page 48

# **Operation and Management Settings**

This chapter explains the items related to the daily operations and management of the device.

## Logging on to the Printer as an Administrator

If the administrator password is set to the printer, you need to log on as an administrator to operate the locked menu items on Web Config.

Enter the password to operate the locked menu items on the control panel.

## Logging on the Printer Using the Control Panel

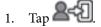

- 2. Tap Administrator.
- 3. Enter the administrator password, and then tap **OK**.

 $\mathbb{B}$  is displayed when being authenticated, then you can operate the locked menu items.

Tap **2 b** to log off.

Note:

When you select **On** for Menu > **General Settings** > **Basic Settings** > **Operation Time Out**, you log off automatically after a specific length of time if there is no activity on the control panel.

## Logging on to the Printer Using Web Config

When you log in to Web Config as an administrator, you can operate items that are set in the Lock Setting.

- 1. Enter the printer's IP address into a browser to run Web Config.
- 2. Click Log in.
- 3. Enter the user name and administrator password in User Name and Current password.
- 4. Click OK.

The locked items and Log out are displayed when being authenticated.

Click Log out to log off.

#### Note:

When you select **ON** for the **Device Management** tab > **Control Panel** > **Operation Timeout**, you log off automatically after a specific length of time if there is no activity on the control panel.

## **Confirm Information of the Printer**

## **Checking the Information from the Control Panel**

You can check and print the following information from the control panel.

- □ Supply
  - Menu > Supply Status

You can check the information for the ink and maintenance box.

□ Status sheet for the product

#### Menu > Printer Status/Print > Print Status Sheet

You can print a status sheet, such as printer information and consumables information.

□ Network information

#### Menu > General Settings > Network Settings > Network Status

#### Menu > Printer Status/Print > Network

You can check the network-related information such as network connection status, mail server settings, etc. and print the network status sheet.

□ Network connection report

Menu > General Settings > Network Settings > Connection Check

Home > IP S > Description > When you cannot connect to the network

You can diagnose the network connection status of the printer and print the report.

□ Network connection status

Home > Router > Router

You can check the connection status for Wired / Wireless LAN.

## **Checking the Information from Web Config**

You can check the following information of the operating printer from Status by using Web Config.

Product Status

Check the status, product number, MAC address, etc.

Network Status

Check the information of the network connection status, IP address, DNS server, etc.

Hardware Status

Check the status of each function of the printer.

## **Receiving Email Notifications When Events Occur**

## **About Email Notifications**

This is the notification function that, when events such as printing stop and printer error occur, send the email to the specified address.

You can register up to five destinations and set the notification settings for each destination.

To use this function, you need to set up the mail server before setting up notifications.

#### **Related Information**

➡ "Configuring a Mail Server" on page 29

## **Configuring Email Notification**

Configure email notification by using Web Config.

- 1. Access Web Config and select the **Device Management** tab > **Email Notification**.
- 2. Set the subject of email notification.

Select the contents displayed on the subject from the two pull-down menus.

- □ The selected contents are displayed next to **Subject**.
- □ The same contents cannot be set on left and right.

U When the number of characters in **Location** exceeds 32 bytes, characters exceeding 32 bytes are omitted.

3. Enter the email address for sending the notification email.

Use A-Z a-z 0-9! # \$ % & ' \* + - . /= ? ^ { | } ~ @, and enter between 1 and 255 characters.

- 4. Select the language for the email notifications.
- 5. Select the check box on the event for which you want to receive a notification.

The number of **Notification Settings** is linked to the destination number of **Email Address Settings**. Example :

If you want a notification sent to the email address set for number 1 in **Email Address Settings** when the printer is out of paper, select the check box column **1** in line **Paper out**.

6. Click OK.

Confirm that an email notification will be sent by causing an event.

Example : Print by specifying the Paper Source where paper is not set.

#### **Related Information**

- ➡ "Accessing Web Config" on page 24
- ➡ "Logging on to the Printer Using Web Config" on page 48
- ➡ "Configuring a Mail Server" on page 29

### **Items for Email Notification**

| Items                                | Settings and Explanation                                                                              |
|--------------------------------------|----------------------------------------------------------------------------------------------------|
| Ink cartridge(s) to be replaced      | Notice when the ink is expended.                                                                      |
| Ink low                              | Notice when the ink is nearing expended.                                                              |
| Maintenance box: end of service life | Notice when the maintenance box is full.                                                              |
| Maintenance box: nearing end         | Notice when the maintenance box is nearing full.                                                      |
| Administrator password changed       | Notice when administrator password has been changed.                                                  |
| Paper out                            | Notice when the paper-out error has occurred in the specified paper source.                           |
| Paper Low                            | Notice when the paper-low error has occurred in the specified paper source.                           |
| Printing stopped*                    | Notice when printing has stopped due to a paper jam or paper size/paper type mismatch.                |
| Printer error                        | Notice when the printer error has occurred.                                                           |
| Wi-Fi failure                        | Notice when the error of the wireless LAN interface has occurred.                                     |
| TPM failure                          | Notice when an error in the TPM chip has occurred.                                                    |
| Print Job Completion *2              | The printer sends an e-mail each time the number of print jobs set in the pulldown menu is completed. |

## **Updating Firmware**

When new firmware is available, updating the firmware of the printer improves the function or resolves the problem.

## **Updating the Printer's Firmware using the Control Panel**

If the printer can be connected to the Internet, you can update the printer's firmware using the control panel. You can also set the printer to regularly check for firmware updates and notify you if any are available.

- 1. Select Menu on the home screen.
- 2. Select General Settings > System Administration > Firmware Update > Update.
  - *Note: Select Notification > On* to set the printer to regularly check for available firmware updates.
- 3. Select Start Checking.

The printer starts searching for available updates.

4. If a message is displayed on the LCD screen informing you that a firmware update is available, follow the onscreen instructions to start the update.

#### Important:

- Do not turn off or unplug the printer until the update is complete; otherwise, the printer may malfunction.
- □ If the firmware update is not completed or is unsuccessful, the printer does not start up normally and "Recovery Mode" is displayed on the LCD screen the next time the printer is turned on. In this situation, you need to update the firmware again using a computer. Connect the printer to the computer with a USB cable. While "Recovery Mode" is displayed on the printer, you cannot update the firmware over a network connection. On the computer, access your local Epson website, and then download the latest printer firmware. See the instructions on the website for the next steps.

## **Updating Firmware Using Web Config**

When the printer can connect to the Internet, you can update the firmware from Web Config.

- 1. Access Web Config and select the **Device Management** tab > **Firmware Update**.
- 2. Click Start.

The firmware confirmation starts, and the firmware information is displayed if the updated firmware exists.

3. Click **Start**, and follow the on-screen instructions.

#### Note:

You can also update the firmware using Epson Device Admin. You can visually confirm the firmware information on the device list. It is useful when you want to update multiple devices' firmware. See the Epson Device Admin guide or help for more details.

#### **Related Information**

- ➡ "Accessing Web Config" on page 24
- ➡ "Logging on to the Printer Using Web Config" on page 48
- ➡ "Epson Device Admin" on page 68

## **Updating Firmware without Connecting to the Internet**

You can download the device's firmware from Epson website on the computer, and then connect the device and the computer by USB cable to update the firmware. If you cannot update over the network, try this method.

- 1. Access Epson website and download the firmware.
- 2. Connect the computer that contains the downloaded firmware to the printer by USB cable.
- 3. Double-click the downloaded .exe file.

Epson Firmware Updater starts.

4. Follow the on-screen instructions.

## **Backing Up the Settings**

You can export the setting value set from Web Config to the file. You can use it for backing up the setting values, replacing the printer, etc.

The exported file cannot be edited because it is exported as a binary file.

## **Export the settings**

Export the setting for the printer.

- Access Web Config, and then select the Device Management tab > Export and Import Setting Value > Export.
- 2. Select the settings that you want to export.

Select the settings you want to export. If you select the parent category, subcategories are also selected. However, subcategories that cause errors by duplicating within the same network (such as IP addresses and so on) cannot be selected.

3. Enter a password to encrypt the exported file.

You need the password to import the file. Leave this blank if you do not want to encrypt the file.

4. Click Export.

#### Important:

If you want to export the printer's network settings such as the device name and IPv6 address, select **Enable to** select the individual settings of device and select more items. Only use the selected values for the replacement printer.

#### **Related Information**

- ➡ "Accessing Web Config" on page 24
- ➡ "Logging on to the Printer Using Web Config" on page 48

## Import the settings

Import the exported Web Config file to the printer.

### Important:

When importing values that include individual information such as a printer name or IP address, make sure the same IP address does not exist on the same network. If the IP address overlaps, the printer does not reflect the value.

- 1. Access Web Config, and then select the **Device Management** tab > **Export and Import Setting Value** > **Import**.
- 2. Select the exported file, and then enter the encrypted password.
- 3. Click Next.

- 4. Select the settings that you want to import, and then click **Next**.
- 5. Click OK.

The settings are applied to the printer.

#### **Related Information**

- ➡ "Accessing Web Config" on page 24
- ➡ "Logging on to the Printer Using Web Config" on page 48

# **Solving Problems**

## **Hints to Solving Problems**

#### □ Checking the error message

When trouble has occurred, first check whether there are any messages on the printer's control panel or driver screen. If you have the notification email set when the events occur, you can promptly learn the status.

Network connection report

Diagnose the network and the printer status, and then print the result.

You can find the diagnosed error from the printer side.

□ Checking the communication status

Check the communication status of server computer or client computer by using the command such as ping and ipconfig.

Connection test

For checking the connection between the printer to the mail server, perform the connection test from the printer. Also, check the connection from the client computer to the server to check the communication status.

□ Initializing the settings

If the settings and communication status show no problem, the problems may be solved by disabling or initializing the network settings of the printer, and then setting up again.

## **Checking the Status of the Printer**

To identify the cause of trouble, check the status of the printer and network.

## **Checking the Error Message**

## **Checking the Error Message from Email Notification**

When setting the email notification, check that the error message is sent from the printer. If instructions for handling the problem are in the email notification, please follow them.

#### **Related Information**

➡ "Receiving Email Notifications When Events Occur" on page 50

## **Checking Messages on the LCD Screen**

If an error message is displayed on the LCD screen, follow the on-screen instructions or the solutions below to solve the problem.

| Error Messages                                                                                             | Causes and Solutions                                                                                                    |
|----------------------------------------------------------------------------------------------------|----------------------------------------------------------------------------------------------------|
| Printer error. Turn the power off and on again. If the problem persists, contact Epson Support.            | Causes :<br>There is a foreign substance inside the printer or a printer error<br>occurred.                                                                      |
|                                                                                                    | Solutions:                                                                                                    |
|                                                                                                    | Remove any paper or protective material in the printer. If the error message is still displayed, contact Epson support.                                          |
| The combination of the IP address and the subnet mask is invalid. See your documentation for more details. | <ul> <li>Causes :<br/>The combination of the IP address you set is invalid.</li> <li>Solutions :<br/>Enter the correct IP address or default gateway.</li> </ul> |
| To use cloud services, update the root certificate from the Epson Web Config utility.                      | Causes: The root certificate used for cloud services is expired.                                                                                                 |
|                                                                                                    | Solutions:                                                                                                    |
|                                                                                                    | Run Web Config, and then update the root certificate.<br><b>Network Security - Root Certificate Update</b>                                                       |
| Recovery Mode                                                                                              | <ul> <li>Causes :<br/>Failed to update firmware and cannot return to the normal mode.</li> <li>Solutions :</li> </ul>                                            |
|                                                                                                    | The printer has started in recovery mode because the firmware update failed. Follow the steps below to try to update the firmware again.                         |
|                                                                                                    | 1. Connect the computer and the printer with a USB cable. (During recovery mode, you cannot update the firmware over a network connection.)                      |
|                                                                                                    | 2. Visit your local Epson website for further instructions.                                                                                                    |

## **Printing a Network Connection Report**

You can print a network connection report to check the status between the printer and the wireless router.

- 1. Load papers.
- 2. Select Menu on the home screen.
- 3. Select General Settings > Network Settings > Connection Check.

The connection check starts.

- 4. Select Print Check Report.
- 5. Print the network connection report.If an error has occurred, check the network connection report, and then follow the printed solutions.
- 6. Close the screen.

#### **Related Information**

➡ "Messages and Solutions on the Network Connection Report" on page 57

### **Messages and Solutions on the Network Connection Report**

Check the messages and error codes on the network connection report, and then follow the solutions.

| Check Network Connection                                                                                                    |                                                                                                    |   |
|----------------------------------------------------------------------------------------------------|----------------------------------------------------------------------------------------------------|---|
| Check Result                                                                                                    | FAIL                                                                                                    |   |
| Error code                                                                                                    | (E-2)                                                                                                    |   |
| See the Network Status and check if the Network<br>the SSID you want to connect.<br>If the SSID is correct, make sure to enter the c<br>and try again.                                                                              |                                                                                                    | b |
| If your problems persist, see your documentation for help and networking                                                                                                    | tips.                                                                                                    |   |
| Checked Items                                                                                                    |                                                                                                    |   |
| Nireless Network Name (SSID) Check                                                                                                    | FAIL                                                                                                    |   |
| Communication Mode Check                                                                                                    | Unchecked                                                                                                    |   |
| Security Mode Check                                                                                                    | Unchecked                                                                                                    |   |
| MAC Address Filtering Check                                                                                                    |                                                                                                    |   |
|                                                                                                    | Unchecked                                                                                                    |   |
| Security Key/Password Check                                                                                                    | Unchecked                                                                                                    |   |
|                                                                                                    | Unchecked<br>Unchecked                                                                                           |   |
| IP Address Check                                                                                                    | Unchecked                                                                                                    |   |
| IP Address Check<br>Detailed IP Setup Check                                                                                                    | Unchecked<br>Unchecked                                                                                           |   |
| IP Address Check<br>Detailed IP Setup Check<br>Network Status                                                                                                    | Unchecked<br>Unchecked                                                                                           |   |
| IP Address Check<br>Detailed IP Setup Check<br>Network Status<br>Printer Name                                                                                                    | Unchecked<br>Unchecked<br>Unchecked                                                                              |   |
| IP Address Check<br>Detailed IP Setup Check<br>Network Status<br>Printer Name<br>Printer Model                                                                                                    | Unchecked<br>Unchecked<br>Unchecked                                                                              |   |
| IP Address Check<br>Detailed IP Setup Check<br>Network Status<br>Printer Name<br>Drinter Model<br>IP Address                                                                                                    | Unchecked<br>Unchecked<br>EPSON XXXXXX<br>XX-XXX Series                                                          |   |
| IP Address Check<br>Detailed IP Setup Check<br>Network Status<br>Printer Name<br>Printer Model<br>IP Address<br>Subnet Mask                                                                                                    | Unchecked<br>Unchecked<br>Unchecked<br>EPSON XXXXX<br>XX-XXX Series<br>169.254.137.8                             |   |
| IP Address Check<br>Detailed IP Setup Check<br>Network Status<br>Printer Name<br>Printer Model<br>IP Address<br>Subnet Mask<br>Default Gateway                                                                                      | Unchecked<br>Unchecked<br>Unchecked<br>EPSON XXXXX<br>XX-XXX Series<br>169.254.137.8                             |   |
| IP Address Check<br>Detailed IP Setup Check<br>Network Status<br>Printer Name<br>Printer Model<br>IP Address<br>Subnet Mask<br>Default Gateway<br>Network Name (SSID)                                                               | Unchecked<br>Unchecked<br>Unchecked<br>EPSON XXXXX<br>XX-XXX Series<br>169.254.137.8<br>255.255.0.0              |   |
| Security Key/Password Check<br>IP Address Check<br>Detailed IP Setup Check<br>Network Status<br>Printer Name<br>Printer Model<br>IP Address<br>Subnet Mask<br>Default Gateway<br>Network Name (SSID)<br>Security<br>Signal Strength | Unchecked<br>Unchecked<br>Unchecked<br>EPSON XXXXXX<br>XX-XXX Series<br>169.254.137.8<br>255.255.0.0<br>EpsonNet |   |

a. Error code

b. Messages on the Network Environment

### E-1

#### Solutions:

□ Make sure the Ethernet cable is securely connected to your printer and to your hub or other network device.

□ Make sure your hub or other network device is turned on.

□ If you want to connect the printer by Wi-Fi, make Wi-Fi settings for the printer again because it is disabled.

### E-2, E-3, E-7

#### Solutions:

- □ Make sure your wireless router is turned on.
- □ Confirm that your computer or device is connected correctly to the wireless router.
- □ Turn off the wireless router. Wait for about 10 seconds, and then turn it on.
- □ Place the printer closer to your wireless router and remove any obstacles between them.
- □ If you have entered the SSID manually, check if it is correct. Check the SSID from the **Network Status** part on the network connection report.
- □ If an wireless router has multiple SSIDs, select the SSID that is displayed. When the SSID is using a non-compliant frequency, the printer does not display them.
- □ If you are using push button setup to establish a network connection, make sure your wireless router supports WPS. You cannot use push button setup if your wireless router does not support WPS.
- □ Makes sure your SSID uses only ASCII characters (alphanumeric characters and symbols). The printer cannot display an SSID that contains non-ASCII characters.
- □ Makes sure you know your SSID and password before connecting to the wireless router. If you are using a wireless router with its default settings, the SSID and password are located on a label on the wireless router. If you do not know your SSID and password, contact the person who set up the wireless router, or see the documentation provided with the wireless router.
- □ If you are connecting to an SSID generated from a tethering smart device, check for the SSID and password in the documentation provided with the smart device.
- □ If your Wi-Fi connection suddenly disconnects, check for the conditions below. If any of these conditions are applicable, reset your network settings by downloading and running the software from the following website. http://epson.sn > Setup
  - □ Another smart device was added to the network using push button setup.
  - □ The Wi-Fi network was set up using any method other than push button setup.

## E-5

#### Solutions:

Make sure the wireless router's security type is set to one of the following. If it is not, change the security type on the wireless router, and then reset the printer's network settings.

- □ WEP-64 bit (40 bit)
- □ WEP-128 bit (104 bit)
- □ WPA PSK (TKIP/AES)\*
- □ WPA2 PSK (TKIP/AES)<sup>\*</sup>
- □ WPA (TKIP/AES)
- □ WPA2 (TKIP/AES)
- □ WPA3-SAE (AES)
- □ WPA2/WPA3-Enterprise
- \* WPA PSK is also known as WPA Personal. WPA2 PSK is also known as WPA2 Personal.

#### **E-6**

#### Solutions:

- □ Check if MAC address filtering is disabled. If it is enabled, register the printer's MAC address so that it is not filtered. See the documentation provided with the wireless router for details. You can check the printer's MAC address from the **Network Status** part on the network connection report.
- □ If your wireless router is using shared authentication with WEP security, make sure the authentication key and index are correct.
- □ If the number of connectable devices on the wireless router is less than the number of network devices that you want to connect, make settings on the wireless router to increase the number of connectable devices. See the documentation provided with the wireless router to make settings.

#### **E-8**

#### Solutions:

- □ Enable DHCP on the wireless router if the printer's Obtain IP Address setting is set to Auto.
- □ If the printer's Obtain IP Address setting is set to Manual, the IP address you manually set is invalid due to out of range (for example: 0.0.0.). Set a valid IP address from the printer's control panel.

### E-9

#### Solutions:

Check the following.

- Devices are turned on.
- □ You can access the Internet and other computers or network devices on the same network from the devices you want to connect to the printer.

If still does not connect your printer and network devices after confirming the above, turn off the wireless router. Wait for about 10 seconds, and then turn it on. Then reset your network settings by downloading and running the installer from the following website.

http://epson.sn > Setup

#### E-10

#### Solutions:

Check the following.

- $\hfill\square$  Other devices on the network are turned on.
- Network addresses (IP address, subnet mask, and default gateway) are correct if you have set the printer's Obtain IP Address to Manual.

Reset the network address if they are incorrect. You can check the IP address, subnet mask, and default gateway from the **Network Status** part on the network connection report.

If DHCP is enabled, change the printer's Obtain IP Address setting to Auto. If you want to set the IP address manually, check the printer's IP address from the **Network Status** part on the network connection report, and then select Manual on the network settings screen. Set the subnet mask to [255.255.255.0].

If still does not connect your printer and network devices, turn off the wireless router. Wait for about 10 seconds, and then turn it on.

## **E**-11

#### Solutions:

Check the following.

□ The default gateway address is correct if you set the printer's TCP/IP Setup setting to Manual.

 $\hfill\square$  The device that is set as the default gateway is turned on.

Set the correct default gateway address. You can check the default gateway address from the **Network Status** part on the network connection report.

### E-12

#### Solutions:

Check the following.

- $\hfill\square$  Other devices on the network are turned on.
- □ The network addresses (IP address, subnet mask, and default gateway) are correct if you are entering them manually.
- □ The network addresses for other devices (subnet mask and default gateway) are the same.
- □ The IP address does not conflict with other devices.

If still does not connect your printer and network devices after confirming the above, try the following.

- □ Turn off the wireless router. Wait for about 10 seconds, and then turn it on.
- □ Make network settings again using the installer. You can run it from the following website. http://epson.sn > Setup
- □ You can register several passwords on a wireless router that uses WEP security type. If several passwords are registered, check if the first registered password is set on the printer.

## E-13

#### Solutions:

Check the following.

- □ Network devices such as a wireless router, hub, and router are turned on.
- □ The TCP/IP Setup for network devices has not been set up manually. (If the printer's TCP/IP Setup is set automatically while the TCP/IP Setup for other network devices is performed manually, the printer's network may differ from the network for other devices.)

If it still does not work after checking the above, try the following.

- □ Turn off the wireless router. Wait for about 10 seconds, and then turn it on.
- □ Make network settings on the computer that is on the same network as the printer using the installer. You can run it from the following website.

http://epson.sn > Setup

□ You can register several passwords on a wireless router that uses the WEP security type. If several passwords are registered, check if the first registered password is set on the printer.

### **Message on the Network Environment**

| Message                                                                                                    | Solution                                                                                                    |
|----------------------------------------------------------------------------------------------------|----------------------------------------------------------------------------------------------------|
| The Wi-Fi environment needs to be<br>improved. Turn the wireless router off and<br>then turn it on. If the connection does not<br>improve, see the documentation for the<br>wireless router. | After moving the printer closer to the wireless router and removing any obstacles between them, turn off the wireless router. Wait for about 10 seconds, and then turn it on. If it still does not connect, see the documentation supplied with the wireless router.  |
| *No more devices can be connected.<br>Disconnect one of the connected devices if<br>you want to add another one.                                                                             | Computer and smart devices that can be connected simultaneously are<br>connected in full in the Wi-Fi Direct (Simple AP) connection. To add another<br>computer or smart device, disconnect one of the connected devices or<br>connect it to the other network first. |
|                                                                                                    | You can confirm the number of wireless devices which can be connected simultaneously and the number of connected devices by checking the network status sheet or the printer's control panel.                                                                         |
| The same SSID as Wi-Fi Direct exists in the<br>environment. Change the Wi-Fi Direct SSID<br>if you cannot connect a smart device to the<br>printer.                                          | On the printer's control panel, go to Wi-Fi Direct Setup screen and select the menu to change the setting. You can change the network name following after DIRECT-XX Enter within 22 characters.                                                                      |

## **Checking the Communication Status**

Check whether the communication between the printer and the computer is correct, and lead to solve the problems.

### **Checking Log for Server and Network Device**

In case of trouble with network connection, it may be possible to identify the cause by confirming the log of the mail server, etc., checking the status using the network log of system equipment logs and commands, such as routers.

### **Printing a Network Status Sheet**

You can check the detailed network information by printing it.

- 1. Load papers.
- 2. Select Menu on the home screen.
- 3. Select General Settings > Network Settings > Network Status.

#### 4. Select **Print Status Sheet**.

- 5. Check the message, and then print the network status sheet.
- 6. Close the screen.

The screen automatically closes after a specific length of time.

### **Checking the Network of the Computer - Windows**

By using the command prompt, check the connection status of the computer and the connection path to the printer. This will lead you to solve the problems.

□ ipconfig command

Display the connection status of the network interface that is currently used by the computer.

By comparing the setting information with actual communication, you can check whether the connection is correct. In case there are multiple DHCP servers on the same network, you can find out the actual address assigned to the computer, the referred DNS server, etc.

- □ Format : ipconfig /all
- □ Examples :

| Administrator: Command Prompt                                                                                                    |
|----------------------------------------------------------------------------------------------------|
| c:∖>ipconfig /all                                                                                                    |
| Windows IP Configuration $\equiv$                                                                                                    |
| Host Name WIN2012R2<br>Primary Dns Suffix : pubs.net<br>Node Type : Hybrid<br>IP Routing Enabled : No<br>WINS Proxy Enabled : No<br>DNS Suffix Search List : pubs.net                                                     |
| Ethernet adapter Ethernet:                                                                                                    |
| Connection-specific DNS Suffix .:<br>Description                                                                                                    |
| Tunnel adapter isatap.<0000000-ABCD-EFGH-HIJK-LMNOPQRSTUVW>:                                                                                                    |
| Media State : Media disconnected<br>Connection-specific DNS Suffix . :<br>Description : Microsoft ISATAP Adapter #2<br>Physical Address : 00-00-00-00-00-00-00-E0<br>DHCP Enabled : No<br>Autoconfiguration Enabled : Yes |
| c:\>                                                                                                    |

□ pathping command

You can confirm the list of routers passing through the destination host and the routing of communication.

- □ Format : pathping xxx.xxx.xxx
- □ Examples : pathping 192.0.2.222

| c:\>pathping 192.168.111.20<br>Tracing route to EPSONAB12AB [192.168.111.20]<br>over a maximum of 30 hops:<br>0 WIN2012R2.pubs.net [192.168.111.10]<br>1 EPSONAB12AB [192.168.111.10]<br>Computing statistics for 25 seconds<br>Source to Here This Node/Link<br>Hop RTT Lost/Sent = Pct Lost/Sent = Pct Address<br>0 WIN2012R2.pubs.net [192.168.111.10]<br>1 38ms 0/ 100 = 0% i<br>1 38ms 0/ 100 = 0% i<br>1 38ms 0/ 100 = 0% | <b>CA</b> .                                                                                                    | Administrator: Co                                                                                        | mmand Prompt                                   | x |
|----------------------------------------------------------------------------------------------------|----------------------------------------------------------------------------------------------------|----------------------------------------------------------------------------------------------------|------------------------------------------------|---|
| Trace compilee.                                                                                                    | c:\>pathping 192.168.111.20<br>Tracing route to EPSONAB12AB<br>over a maximum of 30 hops:<br>0 WIN2012R2.pubs.net [192<br>1 EPSONAB12AB [192.168.11<br>Computing statistics for 25<br>Source to Here<br>Hop RIT Lost/Sent = Pct<br>0 | [192.168.111.20]<br>.168.111.10]<br>1.20]<br>seconds<br>This Node/Link<br>Lost/Sent = Pct<br>0/ 100 = 0% | Address<br>WIN2012R2.pubs.net [192.168.111.10] |   |

## **Performing the Connection Test**

From the printer or the computer connected to the same segment as the printer, check whether the connection with the server and folder is correct. This will lead you to solve the problems.

### **Mail Server**

Check the connection between the printer and the mail server by using the connection test function of the printer.

#### **Related Information**

"Checking a Mail Server Connection" on page 31

#### **DNS Server**

Check the DNS server that is referred by the computer. Confirm the status of the network adapter of the computer on the same network segment as the printer, and confirm whether it is the same as the DNS setting of the printer.

You can check the DNS setting of the computer as follows.

- Windows : Control Panel > Network and Internet > Network and Sharing Center > Change adapter settings When there are multiple network interfaces, you can check by entering "ipconfig/all" on the command prompt.
- □ Mac OS : System Preference > Network > Advanced... > DNS

## **Initializing the Network Settings**

#### **Disabling Wi-Fi from Web Config**

Disable Wi-Fi from Web Config. If you disable Wi-Fi while some devices are connected by Wi-Fi, they are disconnected.

- 1. Access Web Config and select the Network tab > Wi-Fi, and then select Disable Wi-Fi.
- 2. Check the message, and then select **OK**.

### **Disconnecting Wi-Fi Direct (Simple AP) from Web Config**

Disconnect Wi-Fi Direct (simple AP) from Web Config.

- 1. Access Web Config and select the **Network** tab > **Wi-Fi Direct**.
- 2. Select **Disable** for **Wi-Fi Direct**.
- 3. Click Next
- 4. Check the message, and then select **OK**.

### **Disabling Wi-Fi from the Control Panel**

When Wi-Fi is disabled, the Wi-Fi connection is disconnected.

- 1. Tap **Tap Tap** on the home screen.
- Select Router.
   The network status is displayed.
- 3. Tap Change Settings.
- 4. Select **Others** > **Disable Wi-Fi**.
- 5. Check the message, and then start setup.
- 6. When a completion message is displayed, close the screen.

The screen automatically closes after a specific length of time.

- 7. Close the Network Connection Settings screen.
- 8. Press the **f** button.

### Disconnecting Wi-Fi Direct (Simple AP) Connection from the Control Panel

#### Note:

When Wi-Fi Direct (Simple AP) connection disabled, all computers and smart devices connected to the printer in Wi-Fi Direct (Simple AP) connection are disconnected. If you want to disconnect a specific device, disconnect from the device instead of the printer.

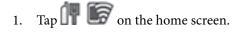

- Select Wi-Fi Direct.
   The Wi-Fi Direct information is displayed.
- 3. Tap Start Setup.
- 4. Tap Change Settings.
- 5. Select Disable Wi-Fi Direct.
- 6. Tap the **Disable the settings**.
- When a completion message is displayed, close the screen.
   The screen automatically closes after a specific length of time.

## **Restoring the Network Settings from the Control Panel**

You can restore all network settings to their defaults.

- 1. Select Menu on the home screen.
- 2. Select General Settings > System Administration > Restore Default Settings > Network Settings.
- 3. Check the message, and then select Yes.
- 4. When a completion message is displayed, close the screen.

The screen automatically closes after a specific length of time.

## **Trouble Case**

## **Cannot Access Web Config**

#### The IP address is not assigned to the printer.

A valid IP address may not be assigned to the printer. Configure the IP address using the printer's control panel. You can confirm the current setting information with a network status sheet or from the printer's control panel.

#### Web browser does not support the Encryption Strength for SSL/TLS.

SSL/TLS has the Encryption Strength. Web Config can be opened by the web browser that supports the bulk encryptions as follows. Check your browser's encryption support.

- □ 80bit: AES256/AES128/3DES
- □ 112bit: AES256/AES128/3DES
- □ 128bit: AES256/AES128
- □ 192bit: AES256
- □ 256bit: AES256

#### CA-signed Certificate is expired.

If there is a problem with the expiration date of the certificate, "The certificate has expired" is displayed when connecting to Web Config with SSL/TLS communication (https). If the message appears before its expiration date, make sure that the printer's date is configured correctly.

#### The common name of the certificate and the printer do not match.

If the common name of the certificate and the printer do not match, the message "The name of the security certificate does not match…" is displayed when accessing Web Config using SSL/TLS communication (https). This happens because the following IP addresses do not match.

□ The printer's IP address entered to common name for creating a Self-signed Certificate or CSR

□ IP address entered to web browser when running Web Config

For Self-signed Certificate, change the printer name. The certificate is updated and the printer can be connected.

For CA-signed Certificate, take the certificate again for the printer.

#### The proxy server setting of local address is not set to web browser.

When the printer is set to use a proxy server, configure the web browser not to connect to the local address via the proxy server.

□ Windows:

Select **Control Panel** > **Network and Internet** > **Internet Options** > **Connections** > **LAN settings** > **Proxy server**, and then configure not to use the proxy server for LAN (local addresses).

□ Mac OS:

Select **System Preferences** > **Network** > **Advanced** > **Proxies**, and then register the local address for **Bypass proxy settings for these Hosts & Domains**.

Example:

192.168.1.\*: Local address 192.168.1.XXX, subnet mask 255.255.255.0

192.168.\*.\*: Local address 192.168.XXX.XXX, subnet mask 255.255.0.0

#### **Related Information**

- ➡ "Accessing Web Config" on page 24
- ➡ "Assigning the IP Address" on page 20

## **Issues when Sharing Printers**

## The Shared Server is Slow

Follow the steps below if operations are slow on shared printers.

- 1. On the print server computer, select **Control Panel** > **Devices and Printers**.
- 2. Right-click the printer icon (print queue) you want to share, select **Printer properties** > **General** tab, and then select **Preferences**.
- 3. Select Monitoring Preferences on the Utility tab in the printer driver.

4. Select Allow monitoring of shared printers.

## Printer Settings on the Print Server are not Reflected on the Client Computer

Follow the steps below to reinstall the driver on the client computer.

- 1. On the print server computer, select **Control Panel** > **Devices and Printers**.
- 2. Right-click the printer icon you want to share, and then select **Printer properties** > **Advanced** tab.
- 3. Select **Printing Defaults**, make the printer settings, and then click **OK**.
- 4. Remove the printer driver for the shared printer from the client computer.
- 5. Reinstall the printer driver on the client computer.

#### Note:

- □ If you change the printer settings on the client computer, the printer settings on the print server (such as the default settings) are not reflected on the client computer.
- □ Some settings, such as **Select Setting**, **User-Defined**, **Custom Settings**, **Menu Arrangement**, and so on are not reflected on the client computer. You can reflect these settings by exporting a settings file (such as your favorite settings) from the printer driver of the print server, and importing it on to the client computer.

# Appendix

## **Introduction of Network Software**

The following describes the software that configures and manages devices.

## **Epson Device Admin**

Epson Device Admin is a multifunctional application software that manages the device on the network.

The following functions are available.

- □ Monitor or manage up to 2,000 printers or scanners over the segment
- $\hfill\square$  Make a detailed report, such as for the consumable or product status
- **U**pdate the firmware of the product
- □ Introduce the device to the network
- □ Apply the unified settings to multiple devices.

You can download Epson Device Admin from Epson support website. For more information, see the documentation or help of Epson Device Admin.

## **Running Epson Device Admin (Windows only)**

#### Select All Programs > EPSON > Epson Device Admin > Epson Device Admin.

*Note: If the firewall alert appears, allow access for Epson Device Admin.* 

## **EpsonNet Config**

EpsonNet Config is an application software that can make settings to the device on the network. When the devices are connected to the network via Ethernet, you can make settings, such as setting the IP address, changing the connection method and so on even for devices not assigned to the IP address. This also can be used to make network settings to the devices without the control panel.

#### Appendix

EPSON

For more information, see the documentation or help of EpsonNet Config.

### **Running EpsonNet Config - Windows**

Select All Programs > EpsonNet > EpsonNet Config SE > EpsonNet Config.

*Note: If the firewall alert appears, allow access for EpsonNet Config.* 

### **Running EpsonNet Config - Mac OS**

Select Go > Applications > Epson Software > EpsonNet > EpsonNet Config SE > EpsonNet Config.

## **EpsonNet Print (Windows Only)**

EpsonNet Print is a software to print on the TCP/IP network. This is installed from the installer together with the printer driver. To perform network printing, create an EpsonNet Print port. There are features and restrictions listed below.

- □ The printer's status is displayed on the spooler screen.
- □ If the printer's IP address is changed by DHCP, the printer is still detected.
- □ You can use a printer located on a different network segment.
- □ You can print using one of the various protocols.
- □ IPv6 address is not supported.

## EpsonNet SetupManager

EpsonNet SetupManager is a software to create a package for a simple printer installation, such as installing the printer driver, installing EPSON Status Monitor and creating a printer port. This software allows the administrator to create unique software packages and distribute them among groups.

For more information, visit your regional Epson website.

## Making Wi-Fi Settings from the Control Panel (WPS)

You can connect to Wi-Fi from the printer's control panel using the WPS function.

#### **Related Information**

- ➡ "Making Wi-Fi Settings by Push Button Setup (WPS)" on page 70
- ➡ "Making Wi-Fi Settings by PIN Code Setup (WPS)" on page 71

## Making Wi-Fi Settings by Push Button Setup (WPS)

You can automatically set up a Wi-Fi network by pressing a button on the access point. If the following conditions are met, you can set up by using this method.

□ The access point is compatible with WPS (Wi-Fi Protected Setup).

□ The current Wi-Fi connection was established by pressing a button on the access point.

#### Note:

If you cannot find the button or you are setting up using the software, see the documentation provided with the access point.

- 1. Tap T on the home screen.
- 2. Select Router.
- 3. Tap Start Setup.

If the network connection is already set up, the connection details are displayed. Tap **Change to Wi-Fi connection.** or **Change Settings** to change the settings.

- 4. Select **Push Button Setup(WPS)**.
- 5. Hold down the [WPS] button on the access point until the security light flashes.

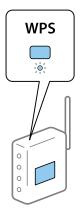

If you do not know where the [WPS] button is, or there are no buttons on the access point, see the documentation provided with your access point for details.

6. Tap Start Setup.

#### 7. Close the screen.

The screen automatically closes after a specific length of time.

Note:

*If connection fails, restart the access point, move it closer to the printer, and try again. If it still does not work, print a network connection report and check the solution.* 

8. Close the network connection settings screen.

## Making Wi-Fi Settings by PIN Code Setup (WPS)

You can automatically connect to an access point by using a PIN code. You can use this method to set up if an access point is capable of WPS (Wi-Fi Protected Setup). Use a computer to enter a PIN code into the access point.

- 1. Tap on the home screen.
- 2. Select Router.
- 3. Tap Start Setup.

If the network connection is already set up, the connection details are displayed. Tap **Change to Wi-Fi connection.** or **Change Settings** to change the settings.

- 4. Select Others > PIN Code Setup(WPS)
- 5. Use your computer to enter the PIN code (an eight digit number) displayed on the printer's control panel into the access point within two minutes.

#### Note:

See the documentation provided with your access point for details on entering a PIN code.

#### 6. Tap Start Setup.

7. Close the screen.

The screen automatically closes after a specific length of time if you do not select Close.

Note:

*If connection fails, restart the access point, move it closer to the printer, and try again. If it still does not work, print a connection report and check the solution.* 

8. Close the network connection settings screen.

## **Using Wi-Fi Direct (Simple AP) Connection**

Wi-Fi Direct (simple AP) connection connects the printer and devices directly.

Because the printer can be connected directly without going through the connected network, it can be used as temporary connection of the device to the printer that is connected to the network without access authority.

See the User's Guide for details on how to connect the printer using a Wi-Fi Direct (simple AP) connection.

## **Changing the Wi-Fi Direct (Simple AP) Settings**

When Wi-Fi Direct (simple AP) connection is enabled, you can change the settings from **Wi-Fi Direct** > **Start Setup** > **Change Settings**, and then the following menu items are displayed.

#### **Change Network Name**

Change the Wi-Fi Direct (simple AP) network name (SSID) used for connecting to the printer to your arbitrary name. You can set the network name (SSID) in ASCII characters that is displayed on the software keyboard on the control panel.

When changing the network name (SSID), all connected devices are disconnected. Use the new network name (SSID) if you want to re-connect the device.

#### **Change Password**

Change the Wi-Fi Direct (simple AP) password for connecting to the printer to your arbitrary value. You can set the password in ASCII characters that is displayed on the software keyboard on the control panel.

When changing the password, all connected devices are disconnected. Use the new password if you want to reconnect the device.

#### **Changing frequency range**

Change the frequency range of Wi-Fi Direct used for connecting to the printer. You can select 2.4 GHz or 5 GHz.

When changing the frequency range, all connected devices are disconnected. Re-connect the device.

Note that you cannot re-connect from devices that do not support 5 GHz frequency range when changing to 5 GHz.

Depending on the region, this setting may not be displayed.

#### **Disable Wi-Fi Direct**

Disable Wi-Fi Direct (simple AP) settings of the printer. When disabling it, all devices connected to the printer in Wi-Fi Direct (Simple AP) connection are disconnected.

#### **Restore Default Settings**

Restore all Wi-Fi Direct (simple AP) settings to their defaults.

The Wi-Fi Direct (simple AP) connection information of the smart device saved to the printer is deleted.

#### Note:

You can also set up from the **Network** tab > **Wi-Fi Direct** on Web Config for the following settings.

- □ Enabling or disabling Wi-Fi Direct (simple AP)
- □ *Changing network name (SSID)*

□ Changing password

- **Changing the frequency range**
- **General Restoring the Wi-Fi Direct (simple AP) settings**

## **Changing the Connection Method**

Change the connection method. Make this setting on the network enabling condition.

#### Appendix

If the IP address assignment setting is manual, confirm with the network administrator whether the same IP address can be used on the new network.

#### Note:

When the Wi-Fi connection is enabled, the Ethernet connection is disabled.

#### **Related Information**

- ➡ "Changing from Ethernet Connection to Wi-Fi Connection" on page 73
- \* "Changing from Wi-Fi Connection to Ethernet Connection" on page 74

# **Changing from Ethernet Connection to Wi-Fi Connection**

### **Changing to Wi-Fi Connection from the Control Panel**

Change the Ethernet connection to Wi-Fi connection from the printer's control panel. The changing connection method is basically the same as the Wi-Fi connection settings. See the topic in this guide on Wi-Fi connection settings from the printer's control panel.

#### **Related Information**

➡ "Connecting to the Wireless LAN (Wi-Fi)" on page 22

### **Changing to Wi-Fi Connection by Using Web Config**

Change the Ethernet connection to Wi-Fi connection by using Web Config.

- 1. Access Web Config and select the **Network** tab > **Wi-Fi**.
- 2. Click Setup.
- 3. Select the SSID for the access point and enter the password.

If the SSID you want to connect to is not displayed, select Enter SSID and enter the SSID.

- 4. Click Next.
- 5. Confirm the displayed message and click OK.
- 6. Disconnect the Ethernet cable from the printer.

#### Note:

You can also change the connection method by using Epson Device Admin. For details, see the manual or help for Epson Device Admin.

- ➡ "Accessing Web Config" on page 24
- ➡ "Logging on to the Printer Using Web Config" on page 48
- ➡ "Epson Device Admin" on page 68

# **Changing from Wi-Fi Connection to Ethernet Connection**

### Changing the Network Connection to Ethernet from the Control Panel

Follow the steps below to change the network connection to Ethernet from Wi-Fi using the control panel.

- 1. Select Menu on the home screen.
- 2. Select General Settings > Network Settings > Wired LAN Setup.
- 3. Tap Start Setup.
- Check the message, and then close the screen.
   The screen automatically closes after a specific length of time.
- 5. Connect the printer to a router using an Ethernet cable.

#### **Related Information**

➡ "Connecting to Ethernet" on page 21

# **Changing to Ethernet Connection Using Web Config**

Change the Wi-Fi connection to Ethernet connection by using Web Config.

- 1. Access Web Config and select the **Network** tab > **Wi-Fi**.
- 2. Click Disable Wi-Fi.
- 3. Check the message, and then select **OK**.
- 4. Connect the printer and hub (LAN switch) by Ethernet cable.

#### Note:

You can also change the connection method by using Epson Device Admin. For details, see the guide or help for Epson Device Admin.

#### **Related Information**

- ➡ "Accessing Web Config" on page 24
- ➡ "Logging on to the Printer Using Web Config" on page 48
- ➡ "Epson Device Admin" on page 68

# **Using Port for the Printer**

The printer uses the following port. These ports should be allowed to become available by the network administrator as necessary.

| Sender (Client) | Use                                                                                                    | Destination<br>(Server) | Protocol                | Port Number |
|-----------------|----------------------------------------------------------------------------------------------------|-------------------------|-------------------------|-------------|
| Printer         | Email sending (When email notification is used from the printer)                                       | SMTP server             | SMTP (TCP)              | 25          |
|                 |                                                                                                    |                         | SMTP SSL/TLS<br>(TCP)   | 465         |
|                 |                                                                                                    |                         | SMTP STARTTLS<br>(TCP)  | 587         |
|                 | POP before SMTP connection (When<br>email notification is used from the<br>printer)                    | POP server              | POP3 (TCP)              | 110         |
|                 | Control WSD                                                                                            | Client computer         | WSD (TCP)               | 5357        |
| Client computer | File sending (When FTP printing is used from the printer)                                              | Printer                 | FTP (TCP)               | 20          |
|                 |                                                                                                    |                         |                         | 21          |
|                 | Discover the printer from an application such as EpsonNet Config and printer driver.                   | Printer                 | ENPC (UDP)              | 3289        |
|                 | Collect and set up the MIB information from an application such as EpsonNet Config and printer driver. | Printer                 | SNMP (UDP)              | 161         |
|                 | Forwarding LPR data                                                                                    | Printer                 | LPR (TCP)               | 515         |
|                 | Forwarding RAW data                                                                                    | Printer                 | RAW (Port9100)<br>(TCP) | 9100        |
|                 | Forwarding AirPrint (IPP/IPPS printing)<br>data                                                        | Printer                 | IPP/IPPS (TCP)          | 631         |
|                 | Searching WSD printer                                                                                  | Printer                 | WS-Discovery<br>(UDP)   | 3702        |
|                 | Web Config                                                                                             | Printer                 | HTTP(TCP)               | 80          |
|                 |                                                                                                    |                         | HTTPS(TCP)              | 443         |

In this chapter, we describe advanced security features.

# **Security Settings and Prevention of Danger**

When a printer is connected to a network, you can access it from a remote location. In addition, many people can share the printer, which is helpful in improving operational efficiency and convenience. However, risks such as illegal access, illegal use, and tampering with data are increased. If you use the printer in an environment where you can access the Internet, the risks are even higher.

For printers that do not have access protection from the outside, it will be possible to read the print job logs that are stored in the printer from the Internet.

In order to avoid this risk, Epson printers have a variety of security technologies.

Set the printer as necessary according to the environmental conditions that have been built with the customer's environment information.

| Name                      | Feature type                                                                                                    | What to set                                                                                                    | What to prevent                                                                                                    |
|---------------------------|----------------------------------------------------------------------------------------------------|----------------------------------------------------------------------------------------------------|----------------------------------------------------------------------------------------------------|
| Password encryption       | Encrypts confidential<br>information stored in the<br>printer (all passwords, private<br>keys for the certificates, hard<br>disk authentication keys).                                                                                                    | Configure the password<br>encryption and back up the<br>encryption key.                                             | Because the encryption key is<br>not accessible from outside<br>the printer, encrypted<br>confidential information can<br>be protected.                                                                                                    |
| SSL/TLS<br>communications | The communication content<br>is encrypted with SSL/TLS<br>communications when<br>accessing the Epson server<br>from the printer, such as<br>communicating to the<br>computer via web browser or<br>updating firmware.                                                | Obtain a CA-signed<br>certificate, and then import it<br>to the printer.                                            | Clearing an identification of<br>the printer by the CA-signed<br>certification prevents<br>impersonation and<br>unauthorized access. In<br>addition, communication<br>contents of SSL/TLS are<br>protected, and it prevents the<br>leakage of contents for<br>printing data and setup<br>information. |
| Control of protocol       | Controls the protocols and<br>services to be used for<br>communication between<br>printers and computers, and<br>it enables and disables<br>features.                                                                                                    | A protocol or service that is<br>applied to features allowed or<br>prohibited separately.                           | Reducing security risks that<br>may occur through<br>unintended use by<br>preventing users from using<br>unnecessary functions.                                                                                                    |
| IPsec/IP filtering        | You can set to allow severing<br>and cutting off of data that is<br>from a certain client or is a<br>particular type. Since IPsec<br>protects the data by IP packet<br>unit (encryption and<br>authentication), you can<br>safely communicate<br>unsecured protocol. | Create a basic policy and<br>individual policy to set the<br>client or type of data that can<br>access the printer. | Protect unauthorized access,<br>and tampering and<br>interception of<br>communication data to the<br>printer.                                                                                                    |
| IEEE802.1X                | Allows only a user who is<br>authenticated to Wi-Fi and<br>Ethernet to connect. Allows<br>only a permitted user to use<br>the printer.                                                                                                    | Authentication setting to the<br>RADIUS server<br>(authentication sever).                                           | Protect unauthorized access and use to the printer.                                                                                                    |

#### **Related Information**

"Making Settings for Password Encryption" on page 78

- ➡ "SSL/TLS Communication with the Printer" on page 79
- ➡ "Controlling Using Protocols" on page 85
- "Encrypted Communication Using IPsec/IP Filtering" on page 89
- ➡ "Connecting the Printer to an IEEE802.1X Network" on page 100

# **Security Feature Settings**

When setting IPsec/IP filtering or IEEE802.1X, it is recommended that you access Web Config using SSL/TLS to communicate settings information in order to reduce security risks such as tampering or interception.

Also, you can use Web Config by connecting the printer directly to the computer using an Ethernet cable, and then entering the IP address into a web browser. The printer can be connected in a secure environment after the security settings have been completed.

# **Making Settings for Password Encryption**

Password encryption allows you to encrypt confidential information (all passwords, certificate private keys, hard disk authentication keys) stored in the printer. The encryption key for decrypting encrypted confidential information is stored in the TPM (Trusted Platform Module) chip. Since the TPM chip is not accessible from outside the printer, you can protect encrypted confidential information without sharing the encryption key.

# Important:

*If the TPM chip fails and the encryption key cannot be used, you cannot restore the confidential information in the printer and use the printer. Therefore, make sure to back up your encryption key to a USB memory.* 

# **Encrypting the Password**

When you want to encrypt the password, you need to back up the encryption key. Prepare a USB memory for backup in advance. You need 1 MB or more free space in the USB memory.

#### Important:

When replacing the TPM chip, you need a USB memory that contains the encryption key. Store this in a safe place.

- 1. Select Menu on the home screen.
- 2. Select General Settings > System Administration > Security Settings > Password Encryption.
- 3. Select On for Password Encryption.

When a message is displayed, check the content, and then tap **OK**.

#### 4. Select Proceed to Backup.

The encryption key backup screen is displayed.

5. Connect the USB memory to the printer's external interface USB port.

#### 6. Tap Start Backup.

Writing to the USB memory starts. If an encryption key has already been stored in the USB memory, it is overwritten.

- 7. When a backup completion message is displayed, tap **Close**.
- 8. Press the O button to turn off the printer.
- 9. Press the 0 button to turn on the printer again.

The password is encrypted.

The printer may take longer to start than usual.

# **Restoring the Password Encryption Key**

If the TPM chip fails, you can restore the encryption key to the replaced TPM chip by using its backup. Follow the steps below to replace the TPM chip while the password is encrypted.

1. Press the 0 button to turn on the printer.

The printer's control panel displays a message that the TPM has been replaced.

2. Select **Restore from Backup**.

When the administrator password has been set, enter the password and tap OK.

- 3. Connect the USB memory that contains the encryption key to the printer's external interface USB port.
- 4. Tap Restore from Backup.

The encryption key is restored to the TPM chip.

5. Check the message, and then tap **OK**.

The printer restarts.

# **SSL/TLS Communication with the Printer**

When the server certificate is set using SSL/TLS (Secure Sockets Layer/Transport Layer Security) communication to the printer, you can encrypt the communication path between computers. Do this if you want to prevent remote and unauthorized access.

# **About Digital Certification**

□ CA-signed Certificate

This is a certificate signed by the CA (Certificate Authority.) You can obtain it to apply to the Certificate Authority. This certificate certifies the existence of the printer is and used for SSL/TLS communication so that you can ensure the safety of data communication.

When it is used for SSL/TLS communication, it is used as a server certificate.

When it is set to IPsec/IP Filtering or IEEE802.1x communication, it is used as a client certificate.

CA Certificate

This is a certificate that is in chain of the CA-signed Certificate, also called the intermediate CA certificate. It is used by the web browser to validate the path of the printer's certificate when accessing the server of the other party or Web Config.

For the CA Certificate, set when to validate the path of server certificate accessing from the printer. For the printer, set to certify the path of the CA-signed Certificate for SSL/TLS connection.

You can obtain the CA certificate of the printer from the Certification Authority where the CA certificate is issued.

Also, you can obtain the CA certificate used to validate the server of the other party from the Certification Authority that issued the CA-signed Certificate of the other server.

#### Self-signed Certificate

This is a certificate that the printer signs and issues itself. It is also called the root certificate. Because the issuer certifies itself, it is not reliable and cannot prevent impersonation.

Use it when making the security setting and performing simple SSL/TLS communication without the CA-signed Certificate.

If you use this certificate for an SSL/TLS communication, a security alert may be displayed on a web browser because the certificate is not registered on a web browser. You can use the Self-signed Certificate only for an SSL/TLS communication.

#### **Related Information**

- ➡ "Obtaining and Importing a CA-signed Certificate" on page 80
- ➡ "Deleting a CA-signed Certificate" on page 83
- ➡ "Updating a Self-signed Certificate" on page 84

# **Obtaining and Importing a CA-signed Certificate**

# **Obtaining a CA-signed Certificate**

To obtain a CA-signed certificate, create a CSR (Certificate Signing Request) and apply it to certificate authority. You can create a CSR using Web Config and a computer.

Follow the steps to create a CSR and obtain a CA-signed certificate using Web Config. When creating a CSR using Web Config, a certificate is the PEM/DER format.

1. Access Web Config, and then select the **Network Security** tab. Next, select **SSL/TLS** > **Certificate** or **IPsec/IP Filtering** > **Client Certificate** or **IEEE802.1X** > **Client Certificate**.

Whatever you choose, you can obtain the same certificate and use it in common.

2. Click Generate of CSR.

A CSR creating page is opened.

3. Enter a value for each item.

#### Note:

Available key length and abbreviations vary by a certificate authority. Create a request according to rules of each certificate authority.

4. Click OK.

A completion message is displayed.

- 5. Select the Network Security tab. Next, select SSL/TLS > Certificate, or IPsec/IP Filtering > Client Certificate or IEEE802.1X > Client Certificate.
- 6. Click one of the download buttons of **CSR** according to a specified format by each certificate authority to download a CSR to a computer.

#### Important:

Do not generate a CSR again. If you do so, you may not be able to import an issued CA-signed Certificate.

- Send the CSR to a certificate authority and obtain a CA-signed Certificate.
   Follow the rules of each certificate authority on sending method and form.
- 8. Save the issued CA-signed Certificate to a computer connected to the printer.

Obtaining a CA-signed Certificate is complete when you save a certificate to a destination.

#### **CSR Setting Items**

| ltems                                                          | Settings and Explanation                                                                                                    |
|----------------------------------------------------------------|----------------------------------------------------------------------------------------------------|
| Key Length                                                     | Select a key length for a CSR.                                                                                                    |
| Common Name                                                    | You can enter between 1 and 128 characters. If this is an IP address, it should be a static IP address. You can enter 1 to 5 IPv4 addresses, IPv6 addresses, host names, FQDNs by separating them with commas. |
|                                                                | The first element is stored to the common name, and other elements are stored to the alias field of the certificate subject.                                                                                   |
|                                                                | Example:                                                                                                    |
|                                                                | Printer's IP address : 192.0.2.123, Printer name : EPSONA1B2C3                                                                                                    |
|                                                                | Common Name : EPSONA1B2C3, EPSONA1B2C3. local, 192.0.2.123                                                                                                    |
| Organization/ Organizational Unit/<br>Locality/ State/Province | You can enter between 0 and 64 characters in ASCII (0x20-0x7E). You can divide distinguished names with commas.                                                                                                |
| Country                                                        | Enter a country code in two-digit number specified by ISO-3166.                                                                                                    |
| Sender's Email Address                                         | You can enter the sender's email address for the mail server setting. Enter the same email address as the <b>Sender's Email Address</b> for the <b>Network</b> tab > <b>Email Server</b> > <b>Basic</b> .      |

#### **Related Information**

➡ "Obtaining a CA-signed Certificate" on page 80

# **Importing a CA-signed Certificate**

Import the obtained CA-signed Certificate to the printer.

# Important:

- □ Make sure that the printer's date and time is set correctly. Certificate may be invalid.
- □ *If you obtain a certificate using a CSR created from Web Config, you can import a certificate one time.*
- 1. Access Web Config and then select the Network Security tab. Next, select SSL/TLS > Certificate, or IPsec/IP Filtering > Client Certificate or IEEE802.1X > Client Certificate.

#### 2. Click Import

A certificate importing page is opened.

3. Enter a value for each item. Set **CA Certificate 1** and **CA Certificate 2** when verifying the path of the certificate on the web browser that accesses the printer.

Depending on where you create a CSR and the file format of the certificate, required settings may vary. Enter values to required items according to the following.

- □ A certificate of the PEM/DER format obtained from Web Config
  - **Private Key**: Do not configure because the printer contains a private key.
  - **Password**: Do not configure.
  - CA Certificate 1/CA Certificate 2: Optional
- □ A certificate of the PEM/DER format obtained from a computer
  - **Private Key**: You need to set.
  - **Password**: Do not configure.
  - CA Certificate 1/CA Certificate 2: Optional
- □ A certificate of the PKCS#12 format obtained from a computer
  - **Private Key**: Do not configure.
  - **Password**: Optional
  - **CA Certificate 1/CA Certificate 2**: Do not configure.
- 4. Click OK.

A completion message is displayed.

Note:

*Click* **Confirm** to verify the certificate information.

- ➡ "Accessing Web Config" on page 24
- ➡ "Logging on to the Printer Using Web Config" on page 48
- ➡ "CA-signed Certificate Importing Setting Items" on page 83

#### **CA-signed Certificate Importing Setting Items**

| ltems                                    | Settings and Explanation                                                                                                    |
|------------------------------------------|----------------------------------------------------------------------------------------------------|
| Server Certificate or Client Certificate | Select a certificate's format.                                                                                                    |
|                                          | For SSL/TLS connection, the Server Certificate is displayed.                                                                                                    |
|                                          | For IPsec/IP Filtering or IEEE802.1x, the Client Certificate is displayed.                                                                                                    |
| Private Key                              | If you obtain a certificate of the PEM/DER format by using a CSR created from a computer, specify a private key file that is match a certificate.                                                          |
| Password                                 | If the file format is <b>Certificate with Private Key (PKCS#12)</b> , enter the password for encrypting the private key that is set when you obtain the certificate.                                       |
| CA Certificate 1                         | If your certificate's format is <b>Certificate (PEM/DER)</b> , import a certificate of a certificate authority that issues a CA-signed Certificate used as server certificate. Specify a file if you need. |
| CA Certificate 2                         | If your certificate's format is <b>Certificate (PEM/DER)</b> , import a certificate of a certificate authority that issues CA Certificate 1. Specify a file if you need.                                   |

#### **Related Information**

"Importing a CA-signed Certificate" on page 81

# **Deleting a CA-signed Certificate**

You can delete an imported certificate when the certificate has expired or when an encrypted connection is no longer necessary.

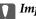

### Important:

If you obtain a certificate using a CSR created from Web Config, you cannot import a deleted certificate again. In this case, create a CSR and obtain a certificate again.

- 1. Access Web Config, and then select the Network Security tab. Next, select SSL/TLS > Certificate or IPsec/IP Filtering > Client Certificate or IEEE802.1X > Client Certificate.
- 2. Click Delete.
- 3. Confirm that you want to delete the certificate in the message displayed.

# **Configuring a CA Certificate**

When you set the CA Certificate, you can validate the path to the CA certificate of the server that the printer accesses. This can prevent impersonation.

You can obtain the CA Certificate from the Certification Authority where the CA-signed Certificate is issued.

- ➡ "Accessing Web Config" on page 24
- ➡ "Logging on to the Printer Using Web Config" on page 48

- ➡ "CSR Setting Items" on page 81
- ➡ "Importing a CA-signed Certificate" on page 81

### **Importing a CA Certificate**

Import the CA Certificate to the printer.

- 1. Access Web Config and then select the Network Security tab > CA Certificate.
- 2. Click Import.
- 3. Specify the CA Certificate you want to import.
- 4. Click OK.

When importing is complete, you are returned to the **CA Certificate** screen, and the imported CA Certificate is displayed.

# **Deleting a CA Certificate**

You can delete the imported CA Certificate.

- 1. Access Web Config and then select the **Network Security** tab > **CA Certificate**.
- 2. Click **Delete** next to the CA Certificate that you want to delete.
- 3. Confirm that you want to delete the certificate in the message displayed.
- 4. Click **Reboot Network**, and then check that the deleted CA Certificate is not listed on the updated screen.

#### **Related Information**

- ➡ "Accessing Web Config" on page 24
- ➡ "Logging on to the Printer Using Web Config" on page 48

# **Updating a Self-signed Certificate**

Because the Self-signed Certificate is issued by the printer, you can update it when it has expired or when the content described changes.

- 1. Access Web Config and select the Network Security tab > SSL/TLS > Certificate.
- 2. Click Update.
- 3. Enter Common Name.

You can enter up to 5 IPv4 addresses, IPv6 addresses, host names, FQDNs between 1 to 128 characters and separating them with commas. The first parameter is stored to the common name, and the others are stored to the alias field for the subject of the certificate.

Example:

Printer's IP address : 192.0.2.123, Printer name : EPSONA1B2C3

Common name : EPSONA1B2C3,EPSONA1B2C3.local,192.0.2.123

- 4. Specify a validity period for the certificate.
- 5. Click Next.

A confirmation message is displayed.

6. Click OK.

The printer is updated.

Note:

You can check the certificate information from **Network Security** tab > **SSL/TLS** > **Certificate** > **Self-signed Certificate** and click **Confirm**.

#### **Related Information**

- ➡ "Accessing Web Config" on page 24
- ➡ "Logging on to the Printer Using Web Config" on page 48

# **Controlling Using Protocols**

You can print using a variety of pathways and protocols.

You can lower unintended security risks by restricting printing from specific pathways or by controlling the available functions.

# **Controlling protocols**

Configure the protocol settings.

- 1. Access Web Config and then select the Network Security tab > Protocol.
- 2. Configure each item.
- 3. Click Next.
- 4. Click OK.

The settings are applied to the printer.

# Protocols you can Enable or Disable

| Protocol         | Description                                                                                                    |
|------------------|----------------------------------------------------------------------------------------------------|
| Bonjour Settings | You can specify whether to use Bonjour. Bonjour is used to search for devices, print, and so on.                                        |
| iBeacon Settings | You can enable or disable the iBeacon transmission function. When enabled, you can search for the printer from iBeacon-enabled devices. |

| Protocol                  | Description                                                                                                    |
|---------------------------|----------------------------------------------------------------------------------------------------|
| SLP Settings              | You can enable or disable the SLP function. SLP is used for push scanning and network searching in EpsonNet Config.                                    |
| WSD Settings              | You can enable or disable the WSD function. When this is enabled, you can add WSD devices, and print from the WSD port.                                |
| LLTD Settings             | You can enable or disable the LLTD function. When this is enabled, it is displayed on the Windows network map.                                         |
| LLMNR Settings            | You can enable or disable the LLMNR function. When this is enabled, you can use name resolution without NetBIOS even if you cannot use DNS.            |
| LPR Settings              | You can specify whether or not to allow LPR printing. When this is enabled, you can print from the LPR port.                                           |
| RAW(Port9100) Settings    | You can specify whether or not to allow printing from the RAW port (Port 9100). When this is enabled, you can print from the RAW port (Port 9100).     |
| RAW(Custom Port) Settings | You can specify whether or not to allow printing from the RAW port (custom port). When this is enabled, you can print from the RAW port (custom port). |
| IPP Settings              | You can specify whether or not to allow printing from IPP. When this is enabled, you can print over the Internet.                                      |
| FTP Settings              | You can specify whether or not to allow FTP printing. When this is enabled, you can print over an FTP server.                                          |
| SNMPv1/v2c Settings       | You can specify whether or not to enable SNMPv1/v2c. This is used to set up devices, monitoring, and so on.                                            |
| SNMPv3 Settings           | You can specify whether or not to enable SNMPv3. This is used to set up encrypted devices, monitoring, etc.                                            |

# **Protocol Setting Items**

### Bonjour Settings

| Items                 | Setting value and Description                             |
|-----------------------|-----------------------------------------------------------|
| Use Bonjour           | Select this to search for or use devices through Bonjour. |
| Bonjour Name          | Displays the Bonjour name.                                |
| Bonjour Service Name  | Displays the Bonjour service name.                        |
| Location              | Displays the Bonjour location name.                       |
| Top Priority Protocol | Select the top priority protocol for Bonjour print.       |
| Wide-Area Bonjour     | Set whether to use Wide-Area Bonjour.                     |

### iBeacon Settings

| Items                       | Setting value and Description                            |
|-----------------------------|----------------------------------------------------------|
| Enable iBeacon Transmission | Select this to enable the iBeacon transmission function. |

### SLP Settings

| Items      | Setting value and Description                              |
|------------|------------------------------------------------------------|
| Enable SLP | Select this to enable the SLP function.                    |
|            | This is used such as network searching in EpsonNet Config. |

### WSD Settings

| Items                  | Setting value and Description                                                         |
|------------------------|---------------------------------------------------------------------------------------|
| Enable WSD             | Select this to enable adding devices using WSD, and print and scan from the WSD port. |
| Printing Timeout (sec) | Enter the communication timeout value for WSD printing between 3 to 3,600 seconds.    |
| Device Name            | Displays the WSD device name.                                                         |
| Location               | Displays the WSD location name.                                                       |

### LLTD Settings

| Items       | Setting value and Description                                                    |
|-------------|----------------------------------------------------------------------------------|
| Enable LLTD | Select this to enable LLTD. The printer is displayed in the Windows network map. |
| Device Name | Displays the LLTD device name.                                                   |

### LLMNR Settings

| Items        | Setting value and Description                                                                        |
|--------------|----------------------------------------------------------------------------------------------------|
| Enable LLMNR | Select this to enable LLMNR. You can use name resolution without NetBIOS even if you cannot use DNS. |

### LPR Settings

| Items                   | Setting value and Description                                                                                |
|-------------------------|----------------------------------------------------------------------------------------------------|
| Allow LPR Port Printing | Select to allow printing from the LPR port.                                                                  |
| Printing Timeout (sec)  | Enter the timeout value for LPR printing between 0 to 3,600 seconds. If you do not want to timeout, enter 0. |

### RAW(Port9100) Settings

| Items                        | Setting value and Description                                                                                                    |
|------------------------------|----------------------------------------------------------------------------------------------------|
| Allow RAW(Port9100) Printing | Select to allow printing from the RAW port (Port 9100).                                                                            |
| Printing Timeout (sec)       | Enter the timeout value for RAW (Port 9100) printing be-<br>tween 0 to 3,600 seconds. If you do not want to timeout, en-<br>ter 0. |

### RAW(Custom Port) Settings

| Items                           | Setting value and Description                                                                                                    |
|---------------------------------|----------------------------------------------------------------------------------------------------|
| Allow RAW(Custom Port) Printing | Select to allow printing from the RAW port (custom port).                                                                            |
| Port Number                     | Enter the port number for RAW printing between 1024 and 65535 (except for 9100, 1865, 2968).                                         |
| Printing Timeout (sec)          | Enter the timeout value for RAW (custom port) printing be-<br>tween 0 to 3,600 seconds. If you do not want to timeout, en-<br>ter 0. |

#### **IPP** Settings

| Items                          | Setting value and Description                                                                                                    |
|--------------------------------|----------------------------------------------------------------------------------------------------|
| Enable IPP                     | Select to enable IPP communication. Only printers that support IPP are displayed.                                                                                                    |
| Allow Non-secure Communication | Select <b>Allowed</b> to allow the printer to communicate without any security measures (IPP).                                                                                        |
| Communication Timeout (sec)    | Enter the timeout value for IPP printing between 0 to 3,600 seconds.                                                                                                    |
| URL(Network)                   | Displays IPP URLs (http and https) when the printer is con-<br>nected to the network. The URL is a combined value of the<br>printer's IP address, Port number, and IPP printer name.  |
| URL(Wi-Fi Direct)              | Displays IPP URLs (http and https) when the printer is con-<br>nected by Wi-Fi Direct. The URL is a combined value of the<br>printer's IP address, Port number, and IPP printer name. |
| Printer Name                   | Displays the IPP printer name.                                                                                                    |
| Location                       | Displays the IPP location.                                                                                                    |

### FTP Settings

| Items                       | Setting value and Description                                                                                     |
|-----------------------------|----------------------------------------------------------------------------------------------------|
| Enable FTP Server           | Select to enable FTP printing. Only printers that support FTP printing are displayed.                             |
| Communication Timeout (sec) | Enter the timeout value for FTP communication between 0 to 3,600 seconds. If you do not want to timeout, enter 0. |

#### SNMPv1/v2c Settings

| Items                      | Setting value and Description                                                                            |
|----------------------------|----------------------------------------------------------------------------------------------------|
| Enable SNMPv1/v2c          | Select to enable SNMPv1/v2c.                                                                             |
| Access Authority           | Set the access authority when SNMPv1/v2c is enabled. Se-<br>lect <b>Read Only</b> or <b>Read/Write</b> . |
| Community Name (Read Only) | Enter 0 to 32 ASCII (0x20 to 0x7E) characters.                                                           |

| Items                       | Setting value and Description                  |  |
|-----------------------------|------------------------------------------------|--|
| Community Name (Read/Write) | Enter 0 to 32 ASCII (0x20 to 0x7E) characters. |  |

SNMPv3 Settings

| ltems         |                     | Setting value and Description                                                                                                    |  |
|---------------|---------------------|----------------------------------------------------------------------------------------------------|--|
| Enable SNMPv3 |                     | SNMPv3 is enabled when the box is checked.                                                                                                    |  |
| User Name     |                     | Enter between 1 and 32 characters using 1 byte characters.                                                                                                    |  |
| Authenticatio | n Settings          |                                                                                                    |  |
|               | Algorithm           | Select an algorithm for an authentication for SNMPv3.                                                                                                    |  |
|               | Password            | Enter the password for an authentication for SNMPv3.                                                                                                    |  |
|               |                     | Enter between 8 and 32 characters in ASCII (0x20-0x7E). If you do not specify this, leave it blank.                                                                               |  |
|               | Confirm Password    | Enter the password you configured for confirmation.                                                                                                    |  |
| Encryption Se | Encryption Settings |                                                                                                    |  |
|               | Algorithm           | Select an algorithm for an encryption for SNMPv3.                                                                                                    |  |
|               | Password            | Enter the password for an encryption for SNMPv3.                                                                                                    |  |
|               |                     | Enter between 8 and 32 characters in ASCII (0x20-0x7E). If you do not specify this, leave it blank.                                                                               |  |
|               | Confirm Password    | Enter the password you configured for confirmation.                                                                                                    |  |
| Context Name  | 2                   | Enter within 32 characters or less in Unicode (UTF-8). If you do not specify this, leave it blank. The number of characters that can be entered varies depending on the language. |  |

# **Encrypted Communication Using IPsec/IP Filtering**

# **About IPsec/IP Filtering**

You can filter traffic based on IP addresses, services, and port by using IPsec/IP Filtering function. By combining of the filtering, you can configure the printer to accept or block specified clients and specified data. Additionally, you can improve security level by using an IPsec.

Note:

Computers that run Windows Vista or later or Windows Server 2008 or later support IPsec.

# **Configuring Default Policy**

To filter traffic, configure the default policy. The default policy applies to every user or group connecting to the printer. For more fine-grained control over users and groups of users, configure group policies.

1. Access Web Config and then select the **Network Security** tab > **IPsec/IP Filtering** > **Basic**.

- 2. Enter a value for each item.
- Click Next.
   A confirmation message is displayed.
- 4. Click OK.

The printer is updated.

#### **Related Information**

- ➡ "Accessing Web Config" on page 24
- ➡ "Logging on to the Printer Using Web Config" on page 48
- ➡ "Default Policy Setting Items" on page 90

# **Default Policy Setting Items**

#### **Default Policy**

| Items              | Settings and Explanation                                 |
|--------------------|----------------------------------------------------------|
| IPsec/IP Filtering | You can enable or disable an IPsec/IP Filtering feature. |

#### Access Control

Configure a control method for traffic of IP packets.

| Items         | Settings and Explanation                                        |
|---------------|-----------------------------------------------------------------|
| Permit Access | Select this to permit configured IP packets to pass through.    |
| Refuse Access | Select this to refuse configured IP packets to pass through.    |
| IPsec         | Select this to permit configured IPsec packets to pass through. |

#### □ IKE Version

Select **IKEv1** or **IKEv2** for **IKE Version**. Select one of them according to the device that the printer is connected to.

#### □ IKEv1

The following items are displayed when you select IKEv1 for IKE Version.

| Items                  | Settings and Explanation                                                                                                    |
|------------------------|----------------------------------------------------------------------------------------------------|
| Authentication Method  | To select <b>Certificate</b> , you need to obtain and import a CA-signed certificate in advance.                            |
| Pre-Shared Key         | If you select <b>Pre-Shared Key</b> for <b>Authentication Method</b> , enter a pre-shared key between 1 and 127 characters. |
| Confirm Pre-Shared Key | Enter the key you configured for confirmation.                                                                              |

#### □ IKEv2

The following items are displayed when you select **IKEv2** for **IKE Version**.

| Items |                           | Settings and Explanation                                                                                                    |
|-------|---------------------------|----------------------------------------------------------------------------------------------------|
| Local | Authentication Method     | To select <b>Certificate</b> , you need to obtain and import a CA-signed certificate in advance.                            |
|       | ID Туре                   | If you select <b>Pre-Shared Key</b> for <b>Authentication Method</b> , select the type of ID for the printer.               |
|       | ID                        | Enter the printer's ID that matches the type of ID.                                                                         |
|       |                           | You cannot use "@", "#", and "=" for the first character.                                                                   |
|       |                           | <b>Distinguished Name</b> : Enter 1 to 255 1-byte ASCII (0x20 to 0x7E) characters.<br>You need to include "=".              |
|       |                           | IP Address : Enter IPv4 or IPv6 format.                                                                                     |
|       |                           | <b>FQDN</b> : Enter a combination of between 1 and 255 characters using A-Z, a-z, 0-9, "-", and period (.).                 |
|       |                           | <b>Email Address</b> : Enter 1 to 255 1-byte ASCII (0x20 to 0x7E) characters. You need to include "@".                      |
|       |                           | Key ID : Enter 1 to 255 1-byte ASCII (0x20 to 0x7E) characters.                                                             |
|       | Pre-Shared Key            | If you select <b>Pre-Shared Key</b> for <b>Authentication Method</b> , enter a pre-shared key between 1 and 127 characters. |
|       | Confirm Pre-Shared<br>Key | Enter the key you configured for confirmation.                                                                              |

| ltems  |                           | Settings and Explanation                                                                                                    |
|--------|---------------------------|----------------------------------------------------------------------------------------------------|
| Remote | Authentication Method     | To select <b>Certificate</b> , you need to obtain and import a CA-signed certificate in advance.                                           |
|        | ID Туре                   | If you select <b>Pre-Shared Key</b> for <b>Authentication Method</b> , select the type of ID for the device that you want to authenticate. |
|        | ID                        | Enter the printer's ID that matches to the type of ID.                                                                                     |
|        |                           | You cannot use "@", "#", and "=" for the first character.                                                                                  |
|        |                           | <b>Distinguished Name</b> : Enter 1 to 255 1-byte ASCII (0x20 to 0x7E) characters.<br>You need to include "=".                             |
|        |                           | IP Address : Enter IPv4 or IPv6 format.                                                                                                    |
|        |                           | <b>FQDN</b> : Enter a combination of between 1 and 255 characters using A-Z, a-z, 0-9, "-", and period (.).                                |
|        |                           | <b>Email Address</b> : Enter 1 to 255 1-byte ASCII (0x20 to 0x7E) characters. You need to include "@".                                     |
|        |                           | Key ID : Enter 1 to 255 1-byte ASCII (0x20 to 0x7E) characters.                                                                            |
|        | Pre-Shared Key            | If you select <b>Pre-Shared Key</b> for <b>Authentication Method</b> , enter a pre-shared key between 1 and 127 characters.                |
|        | Confirm Pre-Shared<br>Key | Enter the key you configured for confirmation.                                                                                             |

#### □ Encapsulation

If you select **IPsec** for **Access Control**, you need to configure an encapsulation mode.

| ltems          | Settings and Explanation                                                                                                    |
|----------------|----------------------------------------------------------------------------------------------------|
| Transport Mode | If you only use the printer on the same LAN, select this. IP packets of layer 4 or later are encrypted.                                               |
| Tunnel Mode    | If you use the printer on the Internet-capable network such as IPsec-VPN, select this option. The header and data of the IP packets are encrypted.    |
|                | <b>Remote Gateway(Tunnel Mode)</b> : If you select <b>Tunnel Mode</b> for <b>Encapsulation</b> , enter a gateway address between 1 and 39 characters. |

### Security Protocol

If you select IPsec for Access Control, select an option.

| Items | Settings and Explanation                                                                                                    |
|-------|----------------------------------------------------------------------------------------------------|
| ESP   | Select this to ensure the integrity of an authentication and data, and encrypt data.                                         |
| АН    | Select this to ensure the integrity of an authentication and data. Even if encrypting data is prohibited, you can use IPsec. |

#### □ Algorithm Settings

It is recommended that you select **Any** for all settings or select an item other than **Any** for each setting. If you select **Any** for some of the settings and select an item other than **Any** for the other settings, the device may not communicate depending on the other device that you want to authenticate.

| Items |                | Settings and Explanation                                                                                                    |
|-------|----------------|----------------------------------------------------------------------------------------------------|
| IKE   | Encryption     | Select the encryption algorithm for IKE.<br>The items vary depending on the version of IKE.                                  |
|       | Authentication | Select the authentication algorithm for IKE.                                                                                 |
|       | Key Exchange   | Select the key exchange algorithm for IKE.<br>The items vary depending on the version of IKE.                                |
| ESP   | Encryption     | Select the encryption algorithm for ESP.<br>This is available when <b>ESP</b> is selected for <b>Security Protocol</b> .     |
|       | Authentication | Select the authentication algorithm for ESP.<br>This is available when <b>ESP</b> is selected for <b>Security Protocol</b> . |
| АН    | Authentication | Select the encryption algorithm for AH.<br>This is available when <b>AH</b> is selected for <b>Security Protocol</b> .       |

#### **Related Information**

➡ "Configuring Default Policy" on page 89

# **Configuring Group Policy**

A group policy is one or more rules applied to a user or user group. The printer controls IP packets that match with configured policies. IP packets are authenticated in the order of a group policy 1 to 10 then a default policy.

- 1. Access Web Config and then select the Network Security tab > IPsec/IP Filtering > Basic.
- 2. Click a numbered tab you want to configure.
- 3. Enter a value for each item.
- 4. Click Next.

A confirmation message is displayed.

5. Click OK.

The printer is updated.

- ➡ "Accessing Web Config" on page 24
- ➡ "Logging on to the Printer Using Web Config" on page 48
- ➡ "Group Policy Setting Items" on page 94

### **Group Policy Setting Items**

| Items                    | Settings and Explanation                  |
|--------------------------|-------------------------------------------|
| Enable this Group Policy | You can enable or disable a group policy. |

#### Access Control

Configure a control method for traffic of IP packets.

| Items         | Settings and Explanation                                        |
|---------------|-----------------------------------------------------------------|
| Permit Access | Select this to permit configured IP packets to pass through.    |
| Refuse Access | Select this to refuse configured IP packets to pass through.    |
| IPsec         | Select this to permit configured IPsec packets to pass through. |

#### Local Address(Printer)

Select an IPv4 address or IPv6 address that matches your network environment. If an IP address is assigned automatically, you can select **Use auto-obtained IPv4 address**.

#### Note:

If an IPv6 address is assigned automatically, the connection may be unavailable. Configure a static IPv6 address.

#### Remote Address(Host)

Enter a device's IP address to control access. The IP address must be 43 characters or less. If you do not enter an IP address, all addresses are controlled.

#### Note:

*If an IP address is assigned automatically (e.g. assigned by DHCP), the connection may be unavailable. Configure a static IP address.* 

#### **Method of Choosing Port**

Select a method to specify ports.

□ Service Name

If you select Service Name for Method of Choosing Port, select an option.

□ Transport Protocol

If you select **Port Number** for **Method of Choosing Port**, you need to configure an encapsulation mode.

| Items        | Settings and Explanation                                 |  |
|--------------|----------------------------------------------------------|--|
| Any Protocol | Select this to control all protocol types.               |  |
| ТСР          | Select this to control data for unicast.                 |  |
| UDP          | Select this to control data for broadcast and multicast. |  |
| ICMPv4       | Select this to control ping command.                     |  |

#### Local Port

If you select **Port Number** for **Method of Choosing Port** and if you select **TCP** or **UDP** for **Transport Protocol**, enter port numbers to control receiving packets, separating them with commas. You can enter 10 port numbers at the maximum.

Example: 20,80,119,5220

If you do not enter a port number, all ports are controlled.

Remote Port

If you select **Port Number** for **Method of Choosing Port** and if you select **TCP** or **UDP** for **Transport Protocol**, enter port numbers to control sending packets, separating them with commas. You can enter 10 port numbers at the maximum.

Example: 25,80,143,5220

If you do not enter a port number, all ports are controlled.

#### **IKE Version**

Select IKEv1 or IKEv2 for IKE Version. Select one of them according to the device that the printer is connected to.

□ IKEv1

The following items are displayed when you select IKEv1 for IKE Version.

| Items                  | Settings and Explanation                                                                                                    |
|------------------------|----------------------------------------------------------------------------------------------------|
| Authentication Method  | If you select <b>IPsec</b> for <b>Access Control</b> , select an option. Used certificate is common with a default policy.  |
| Pre-Shared Key         | If you select <b>Pre-Shared Key</b> for <b>Authentication Method</b> , enter a pre-shared key between 1 and 127 characters. |
| Confirm Pre-Shared Key | Enter the key you configured for confirmation.                                                                              |

#### □ IKEv2

The following items are displayed when you select **IKEv2** for **IKE Version**.

| Items  |                           | Settings and Explanation                                                                                                    |
|--------|---------------------------|----------------------------------------------------------------------------------------------------|
| Local  | Authentication Method     | If you select <b>IPsec</b> for <b>Access Control</b> , select an option. Used certificate is common with a default policy.                 |
|        | ID Type                   | If you select <b>Pre-Shared Key</b> for <b>Authentication Method</b> , select the type of ID for the printer.                              |
|        | ID                        | Enter the printer's ID that matches the type of ID.                                                                                        |
|        |                           | You cannot use "@", "#", and "=" for the first character.                                                                                  |
|        |                           | <b>Distinguished Name</b> : Enter 1 to 255 1-byte ASCII (0x20 to 0x7E) characters.<br>You need to include "=".                             |
|        |                           | IP Address : Enter IPv4 or IPv6 format.                                                                                                    |
|        |                           | <b>FQDN</b> : Enter a combination of between 1 and 255 characters using A-Z, a-z, 0-9, "-", and period (.).                                |
|        |                           | <b>Email Address</b> : Enter 1 to 255 1-byte ASCII (0x20 to 0x7E) characters. You need to include "@".                                     |
|        |                           | <b>Key ID</b> : Enter 1 to 255 1-byte ASCII (0x20 to 0x7E) characters.                                                                     |
|        | Pre-Shared Key            | If you select <b>Pre-Shared Key</b> for <b>Authentication Method</b> , enter a pre-shared key between 1 and 127 characters.                |
|        | Confirm Pre-Shared<br>Key | Enter the key you configured for confirmation.                                                                                             |
| Remote | Authentication Method     | If you select <b>IPsec</b> for <b>Access Control</b> , select an option. Used certificate is common with a default policy.                 |
|        | ID Type                   | If you select <b>Pre-Shared Key</b> for <b>Authentication Method</b> , select the type of ID for the device that you want to authenticate. |
|        | ID                        | Enter the printer's ID that matches to the type of ID.                                                                                     |
|        |                           | You cannot use "@", "#", and "=" for the first character.                                                                                  |
|        |                           | <b>Distinguished Name</b> : Enter 1 to 255 1-byte ASCII (0x20 to 0x7E) characters.<br>You need to include "=".                             |
|        |                           | IP Address : Enter IPv4 or IPv6 format.                                                                                                    |
|        |                           | <b>FQDN</b> : Enter a combination of between 1 and 255 characters using A-Z, a-z, 0-9, "-", and period (.).                                |
|        |                           | <b>Email Address</b> : Enter 1 to 255 1-byte ASCII (0x20 to 0x7E) characters. You need to include "@".                                     |
|        |                           | Key ID : Enter 1 to 255 1-byte ASCII (0x20 to 0x7E) characters.                                                                            |
|        | Pre-Shared Key            | If you select <b>Pre-Shared Key</b> for <b>Authentication Method</b> , enter a pre-shared key between 1 and 127 characters.                |
|        | Confirm Pre-Shared<br>Key | Enter the key you configured for confirmation.                                                                                             |

### Encapsulation

If you select **IPsec** for **Access Control**, you need to configure an encapsulation mode.

| Items          | Settings and Explanation                                                                                                    |
|----------------|----------------------------------------------------------------------------------------------------|
| Transport Mode | If you only use the printer on the same LAN, select this. IP packets of layer 4 or later are encrypted.                                               |
| Tunnel Mode    | If you use the printer on the Internet-capable network such as IPsec-VPN, select this option. The header and data of the IP packets are encrypted.    |
|                | <b>Remote Gateway(Tunnel Mode)</b> : If you select <b>Tunnel Mode</b> for <b>Encapsulation</b> , enter a gateway address between 1 and 39 characters. |

#### **Security Protocol**

If you select **IPsec** for **Access Control**, select an option.

| Items | Settings and Explanation                                                                                                    |
|-------|----------------------------------------------------------------------------------------------------|
| ESP   | Select this to ensure the integrity of an authentication and data, and encrypt data.                                         |
| АН    | Select this to ensure the integrity of an authentication and data. Even if encrypting data is prohibited, you can use IPsec. |

#### **Algorithm Settings**

It is recommended that you select **Any** for all settings or select an item other than **Any** for each setting. If you select **Any** for some of the settings and select an item other than **Any** for the other settings, the device may not communicate depending on the other device that you want to authenticate.

| ltems |                | Settings and Explanation                                                     |
|-------|----------------|------------------------------------------------------------------------------|
| IKE   | Encryption     | Select the encryption algorithm for IKE.                                     |
|       |                | The items vary depending on the version of IKE.                              |
|       | Authentication | Select the authentication algorithm for IKE.                                 |
|       | Key Exchange   | Select the key exchange algorithm for IKE.                                   |
|       |                | The items vary depending on the version of IKE.                              |
| ESP   | Encryption     | Select the encryption algorithm for ESP.                                     |
|       |                | This is available when <b>ESP</b> is selected for <b>Security Protocol</b> . |
|       | Authentication | Select the authentication algorithm for ESP.                                 |
|       |                | This is available when <b>ESP</b> is selected for <b>Security Protocol</b> . |
| AH    | Authentication | Select the encryption algorithm for AH.                                      |
|       |                | This is available when <b>AH</b> is selected for <b>Security Protocol</b> .  |

- ➡ "Configuring Group Policy" on page 93
- ➡ "Combination of Local Address(Printer) and Remote Address(Host) on Group Policy" on page 98
- ➡ "References of Service Name on Group Policy" on page 98

# Combination of Local Address(Printer) and Remote Address(Host) on Group Policy

|                                    |                      | Setting of Local Address(Printer) |                    |                             |
|------------------------------------|----------------------|-----------------------------------|--------------------|-----------------------------|
|                                    |                      | IPv4                              | IPv6 <sup>*2</sup> | Any addresses <sup>*3</sup> |
| Setting of Remote<br>Address(Host) | IPv4 <sup>*1</sup>   | 1                                 | _                  | 1                           |
| Address(nost)                      | IPv6 <sup>*1*2</sup> | _                                 | 1                  | 1                           |
|                                    | Blank                | 1                                 | 1                  | 1                           |

\*1 : If **IPsec** is selected for **Access Control**, you cannot specify in a prefix length.

\*2 : If **IPsec** is selected for **Access Control**, you can select a link-local address (fe80::) but group policy will be disabled.

\*3 : Except IPv6 link local addresses.

# **References of Service Name on Group Policy**

Note:

Unavailable services are displayed but cannot be selected.

| Service Name           | Protocol type | Local port<br>number | Remote port<br>number | Features controlled                                                                                         |
|------------------------|---------------|----------------------|-----------------------|----------------------------------------------------------------------------------------------------|
| Any                    | -             | -                    | -                     | All services                                                                                                |
| ENPC                   | UDP           | 3289                 | Any port              | Searching for a printer from<br>applications such as Epson Device<br>Admin, and the printer driver          |
| SNMP                   | UDP           | 161                  | Any port              | Acquiring and configuring of MIB from<br>applications such as Epson Device<br>Admin, and the printer driver |
| LPR                    | ТСР           | 515                  | Any port              | Forwarding LPR data                                                                                         |
| RAW (Port9100)         | ТСР           | 9100                 | Any port              | Forwarding RAW data                                                                                         |
| IPP/IPPS               | ТСР           | 631                  | Any port              | Forwarding data of IPP/IPPS printing                                                                        |
| WSD                    | ТСР           | Any port             | 5357                  | Controlling WSD                                                                                             |
| WS-Discovery           | UDP           | 3702                 | Any port              | Searching for a printer from WSD                                                                            |
| FTP Data (Local)       | ТСР           | 20                   | Any port              | FTP server (forwarding data of FTP printing)                                                                |
| FTP Control<br>(Local) | ТСР           | 21                   | Any port              | FTP server (controlling FTP printing)                                                                       |
| HTTP (Local)           | ТСР           | 80                   | Any port              | HTTP(S) server (forwarding data of<br>Web Config and WSD)                                                   |
| HTTPS (Local)          | ТСР           | 443                  | Any port              |                                                                                                    |

| Service Name   | Protocol type | Local port<br>number | Remote port<br>number | Features controlled                   |
|----------------|---------------|----------------------|-----------------------|---------------------------------------|
| HTTP (Remote)  | ТСР           | Any port             | 80                    | HTTP(S) client (firmware updating and |
| HTTPS (Remote) | ТСР           | Any port             | 443                   | root certificate updating)            |

# **Configuration Examples of IPsec/IP Filtering**

#### **Receiving IPsec packets only**

This example is to configure a default policy only.

**Default Policy**:

- □ IPsec/IP Filtering: Enable
- □ Access Control: IPsec
- □ Authentication Method: Pre-Shared Key
- □ **Pre-Shared Key**: Enter up to 127 characters.

Group Policy: Do not configure.

#### **Receiving printing data and printer settings**

This example allows communications of printing data and printer configuration from specified services.

**Default Policy**:

- □ IPsec/IP Filtering: Enable
- □ Access Control: Refuse Access

**Group Policy**:

- **□** Enable this Group Policy: Check the box.
- □ Access Control: Permit Access
- □ Remote Address(Host): IP address of a client
- □ Method of Choosing Port: Service Name
- Service Name: Check the box of ENPC, SNMP, HTTP (Local), HTTPS (Local) and RAW (Port9100).

#### **Receiving access from a specified IP address only**

This example allows a specified IP address to access the printer.

**Default Policy**:

- □ IPsec/IP Filtering: Enable
- □ Access Control:Refuse Access

**Group Policy**:

- **Enable this Group Policy**: Check the box.
- □ Access Control: Permit Access
- □ Remote Address(Host): IP address of an administrator's client

#### Note:

Regardless of policy configuration, the client will be able to access and configure the printer.

# Configuring a Certificate for IPsec/IP Filtering

Configure the Client Certificate for IPsec/IP Filtering. When you set it, you can use the certificate as an authentication method for IPsec/IP Filtering. If you want to configure the certification authority, go to **CA Certificate**.

- 1. Access Web Config and then select the **Network Security** tab > **IPsec/IP Filtering** > **Client Certificate**.
- 2. Import the certificate in **Client Certificate**.

If you have already imported a certificate published by a Certification Authority, you can copy the certificate and use it in IPsec/IP Filtering. To copy, select the certificate from **Copy From**, and then click **Copy**.

#### **Related Information**

- ➡ "Accessing Web Config" on page 24
- "Logging on to the Printer Using Web Config" on page 48
- ➡ "Obtaining a CA-signed Certificate" on page 80

# **Connecting the Printer to an IEEE802.1X Network**

# **Configuring an IEEE802.1X Network**

When you set IEEE802.1X to the printer, you can use it on the network connected to a RADIUS server, a LAN switch with authentication function, or an access point.

- 1. Access Web Config and then select the Network Security tab > IEEE802.1X > Basic.
- 2. Enter a value for each item.

If you want to use the printer on a Wi-Fi network, click Wi-Fi Setup and select or enter an SSID.

- *Note: You can share settings between Ethernet and Wi-Fi.*
- 3. Click Next.

A confirmation message is displayed.

4. Click OK.

The printer is updated.

- ➡ "Accessing Web Config" on page 24
- ➡ "Logging on to the Printer Using Web Config" on page 48
- ➡ "IEEE802.1X Network Setting Items" on page 101

◆ "Cannot Access the Printer or Scanner after Configuring IEEE802.1X" on page 105

# IEEE802.1X Network Setting Items

| Items                         |                                                                                                    | Settings and Explanation                                         |  |  |
|-------------------------------|----------------------------------------------------------------------------------------------------|------------------------------------------------------------------|--|--|
| IEEE802.1X (Wired LAN)        | You can enable or disable settings of the page ( <b>IEEE802.1X</b> > <b>Basic</b> ) for IEEE802.1X (Wired LAN).                                                                                                    |                                                                  |  |  |
| IEEE802.1X (Wi-Fi)            | The connection status of IEEE                                                                                                    | The connection status of IEEE802.1X (Wi-Fi) is displayed.        |  |  |
| Connection Method             | The connection method of a d                                                                                                    | current network is displayed.                                    |  |  |
| ЕАР Туре                      | Select an option for an auther                                                                                                    | ntication method between the printer and a RADIUS server.        |  |  |
|                               | EAP-TLS                                                                                                    | You need to obtain and import a CA-signed certificate.           |  |  |
|                               | PEAP-TLS                                                                                                    |                                                                  |  |  |
|                               | EAP-TTLS                                                                                                    | You need to configure a password.                                |  |  |
|                               | PEAP/MSCHAPv2                                                                                                    |                                                                  |  |  |
| User ID                       | Configure an ID to use for an a                                                                                                    | Configure an ID to use for an authentication of a RADIUS server. |  |  |
|                               | Enter 1 to 128 1-byte ASCII (0)                                                                                                    | Enter 1 to 128 1-byte ASCII (0x20 to 0x7E) characters.           |  |  |
| Password                      | Configure a password to authenticate the printer.                                                                                                    |                                                                  |  |  |
|                               | Enter 1 to 128 1-byte ASCII (0x20 to 0x7E) characters. If you are using a Windows server as a RADIUS server, you can enter up to 127 characters.                                                                                                    |                                                                  |  |  |
| Confirm Password              | Enter the password you configured for confirmation.                                                                                                    |                                                                  |  |  |
| Server ID                     | You can configure a server ID to authenticate with a specified RADIUS server. Authenticator verifies whether a server ID is contained in the subject/subjectAltName field of a server certificate that is sent from a RADIUS server or not.<br>Enter 0 to 128 1-byte ASCII (0x20 to 0x7E) characters. |                                                                  |  |  |
| Certificate Validation        | You can set certificate validation regardless of the authentication method. Import the certificate in <b>CA Certificate</b> .                                                                                                    |                                                                  |  |  |
| Anonymous Name                | If you select <b>PEAP-TLS</b> , <b>EAP-TTLS</b> or <b>PEAP/MSCHAPv2</b> for <b>EAP Type</b> , you can configure an anonymous name instead of a user ID for a phase 1 of a PEAP authentication.                                                                                                    |                                                                  |  |  |
|                               | Enter 0 to 128 1-byte ASCII (0x20 to 0x7E) characters.                                                                                                    |                                                                  |  |  |
| Encryption Strength           | You can select one of the follo                                                                                                    | owings.                                                          |  |  |
|                               | High                                                                                                    | AES256/3DES                                                      |  |  |
| Middle AES256/3DES/AES128/RC4 |                                                                                                    | AES256/3DES/AES128/RC4                                           |  |  |

#### **Related Information**

➡ "Configuring an IEEE802.1X Network" on page 100

# **Configuring a Certificate for IEEE802.1X**

Configure the Client Certificate for IEEE802.1X. When you set it, you can use **EAP-TLS** and **PEAP-TLS** as an authentication method of IEEE802.1x. If you want to configure the certification authority certificate, go to **CA Certificate**.

- 1. Access Web Config and then select the **Network Security** tab > **IEEE802.1X** > **Client Certificate**.
- 2. Enter a certificate in the **Client Certificate**.

If you have already imported a certificate published by a Certification Authority, you can copy the certificate and use it in IEEE802.1X. To copy, select the certificate from **Copy From**, and then click **Copy**.

#### **Related Information**

- ➡ "Accessing Web Config" on page 24
- ➡ "Logging on to the Printer Using Web Config" on page 48
- ➡ "Obtaining and Importing a CA-signed Certificate" on page 80

# **Checking IEEE802.1X Network Status**

You can check the IEEE802.1X status by printing a network status sheet. For more information on printing a network status sheet, see the printer's documentation.

| Status ID                | IEEE802.1X Status                                                                                         |
|--------------------------|----------------------------------------------------------------------------------------------------|
| Disable                  | IEEE802.1X feature is disable.                                                                            |
| EAP Success              | IEEE802.1X authentication has succeeded and network connection is available.                              |
| Authenticating           | IEEE802.1X authentication has not been completed.                                                         |
| Config Error             | Authentication has failed since the user ID has not been set.                                             |
| Client Certificate Error | Authentication has failed since the client certificate is out of date.                                    |
| Timeout Error            | Authentication has failed since there is no answer from the RADIUS server and/or authenticator.           |
| User ID Error            | Authentication has failed since the printer's user ID and/or certificate protocol is incorrect.           |
| Server ID Error          | Authentication has failed since the server ID of the server certificate and the server's ID do not match. |
| Server Certificate Error | Authentication has failed since there are the following errors in the server certificate.                 |
|                          | The server certificate is out of date.                                                                    |
|                          | The chain of the server certificate is incorrect.                                                         |
| CA Certificate Error     | Authentication has failed since there are the following errors in a CA certificate.                       |
|                          | Specified CA certificate is incorrect.                                                                    |
|                          | The correct CA certificate is not imported.                                                               |
|                          | CA certificate is out of date.                                                                            |

| Status ID   | IEEE802.1X Status                                                                               |
|-------------|-------------------------------------------------------------------------------------------------|
| EAP Failure | Authentication has failed since there are the following errors in the printer settings.         |
|             | If EAP Type is EAP-TLS or PEAP-TLS, client certificate is incorrect or has<br>certain problems. |
|             | If EAP Type is EAP-TTLS or PEAP/MSCHAPv2, user ID or password is not correct.                   |

# **Solving Problems for Advanced Security**

# **Restoring the Security Settings**

When you establish a highly secure environment such as IPsec/IP Filtering or IEEE802.1X, you may not be able to communicate with devices because of incorrect settings or trouble with the device or server. In this case, restore the security settings in order to make settings for the device again or to allow you temporary use.

# **Disabling the Security Function Using the Control Panel**

You can disable IPsec/IP Filtering or IEEE802.1X using the printer's control panel.

- 1. Select Menu > General Settings > Network Settings.
- 2. Select Advanced.
- 3. Select from the following items that you want to disable.
  - □ Disable IPsec/IP Filtering
  - Disable IEEE802.1X
- 4. Select **Proceed** on the confirmation screen.
- 5. When a completion message is displayed, select **Close**.

The screen automatically closes after a specific length of time if you do not select Close.

# **Problems Using Network Security Features**

### Forgot a Pre-shared Key

#### Re-configure a pre-shared key.

To change the key, access Web Config and select the **Network Security** tab > **IPsec/IP Filtering** > **Basic** > **Default Policy** or **Group Policy**.

When you change the pre-shared key, configure the pre-shared key for computers.

#### **Related Information**

- ➡ "Accessing Web Config" on page 24
- ➡ "Logging on to the Printer Using Web Config" on page 48

### **Cannot Communicate with IPsec Communication**

#### Specify the algorithm that the printer or the computer does not support.

The printer supports the following algorithms. Check the settings of the computer.

| Security Methods             | Algorithms                                                                                                    |
|------------------------------|----------------------------------------------------------------------------------------------------|
| IKE encryption algorithm     | AES-CBC-128, AES-CBC-192, AES-CBC-256, AES-GCM-128*, AES-GCM-192*, AES-GCM-256*, 3DES                                                                                                    |
| IKE authentication algorithm | SHA-1, SHA-256, SHA-384, SHA-512, MD5                                                                                                    |
| IKE key exchange algorithm   | DH Group1, DH Group2, DH Group5, DH Group14, DH Group15, DH<br>Group16, DH Group17, DH Group18, DH Group19, DH Group20, DH<br>Group21, DH Group22, DH Group23, DH Group24, DH Group25, DH<br>Group26, DH Group27*, DH Group28*, DH Group29*, DH Group30* |
| ESP encryption algorithm     | AES-CBC-128, AES-CBC-192, AES-CBC-256, AES-GCM-128, AES-GCM-192, AES-GCM-256, 3DES                                                                                                    |
| ESP authentication algorithm | SHA-1, SHA-256, SHA-384, SHA-512, MD5                                                                                                    |
| AH authentication algorithm  | SHA-1, SHA-256, SHA-384, SHA-512, MD5                                                                                                    |

\*available for IKEv2 only

#### **Related Information**

➡ "Encrypted Communication Using IPsec/IP Filtering" on page 89

### **Cannot Communicate Suddenly**

#### The IP address of the printer has been changed or cannot be used.

When the IP address registered to the local address on Group Policy has been changed or cannot be used, IPsec communication cannot be performed. Disable IPsec using the printer's control panel.

If the DHCP is out of date, rebooting or the IPv6 address is out of date or has not been obtained, then the IP address registered for the printer's Web Config (**Network Security** tab > **IPsec/IP Filtering** > **Basic** > **Group Policy** > **Local Address(Printer)**) may not be found.

Use a static IP address.

#### The IP address of the computer has been changed or cannot be used.

When the IP address registered to the remote address on Group Policy has been changed or cannot be used, IPsec communication cannot be performed.

Disable IPsec using the printer's control panel.

If the DHCP is out of date, rebooting or the IPv6 address is out of date or has not been obtained, then the IP address registered for the printer's Web Config (**Network Security** tab > **IPsec/IP Filtering** > **Basic** > **Group Policy** > **Remote Address(Host**)) may not be found.

Use a static IP address.

#### **Related Information**

- ➡ "Accessing Web Config" on page 24
- ➡ "Logging on to the Printer Using Web Config" on page 48
- ➡ "Encrypted Communication Using IPsec/IP Filtering" on page 89

### **Cannot Create the Secure IPP Printing Port**

#### The correct certificate is not specified as the server certificate for SSL/TLS communication.

If the specified certificate is not correct, creating a port may fail. Make sure you are using the correct certificate.

#### The CA certificate is not imported to the computer accessing the printer.

If a CA certificate is not imported to the computer, creating a port may fail. Make sure a CA certificate is imported.

#### **Related Information**

"Encrypted Communication Using IPsec/IP Filtering" on page 89

# **Cannot Connect After Configuring IPsec/IP Filtering**

#### The settings of IPsec/IP Filtering are incorrect.

Disable IPsec/IP filtering from the printer's control panel. Connect the printer and computer and make the IPsec/IP Filtering settings again.

#### **Related Information**

"Encrypted Communication Using IPsec/IP Filtering" on page 89

### **Cannot Access the Printer or Scanner after Configuring IEEE802.1X**

#### The settings of IEEE802.1X are incorrect.

Disable IEEE802.1X and Wi-Fi from the printer's control panel. Connect the printer and a computer, and then configure IEEE802.1X again.

#### **Related Information**

➡ "Configuring an IEEE802.1X Network" on page 100

# **Problems on Using a Digital Certificate**

### **Cannot Import a CA-signed Certificate**

#### CA-signed Certificate and the information on the CSR do not match.

If the CA-signed Certificate and CSR do not have the same information, the CSR cannot be imported. Check the following:

- Are you trying to import the certificate to a device that does not have the same information?
   Check the information of the CSR and then import the certificate to a device that has the same information.
- □ Did you overwrite the CSR saved into the printer after sending the CSR to a certificate authority? Obtain the CA-signed certificate again with the CSR.

#### CA-signed Certificate is more than 5KB.

You cannot import a CA-signed Certificate that is more than 5KB.

#### The password for importing the certificate is incorrect.

Enter the correct password. If you forget the password, you cannot import the certificate. Re-obtain the CA-signed Certificate.

#### **Related Information**

➡ "Importing a CA-signed Certificate" on page 81

### **Cannot Update a Self-Signed Certificate**

#### The Common Name has not been entered.

Common Name must be entered.

#### Unsupported characters have been entered to Common Name.

Enter between 1 and 128 characters of either IPv4, IPv6, host name, or FQDN format in ASCII (0x20-0x7E).

#### A comma or space is included in the common name.

If a comma is entered, the **Common Name** is divided at that point. If only a space is entered before or after a comma, an error occurs.

#### **Related Information**

"Updating a Self-signed Certificate" on page 84

### **Cannot Create a CSR**

#### The Common Name has not been entered.

The Common Name must be entered.

# Unsupported characters have been entered to Common Name, Organization, Organizational Unit, Locality, and State/Province.

Enter characters of either IPv4, IPv6, host name, or FQDN format in ASCII (0x20-0x7E).

#### A comma or space is included in the Common Name.

If a comma is entered, the **Common Name** is divided at that point. If only a space is entered before or after a comma, an error occurs.

#### **Related Information**

➡ "Obtaining a CA-signed Certificate" on page 80

# **Warning Relating to a Digital Certificate Appears**

| Messages                         | Cause/What to do                                                                    |
|----------------------------------|-------------------------------------------------------------------------------------|
| Enter a Server Certificate.      | Cause:                                                                              |
|                                  | You have not selected a file to import.                                             |
|                                  | What to do:                                                                         |
|                                  | Select a file and click <b>Import</b> .                                             |
| CA Certificate 1 is not entered. | Cause:                                                                              |
|                                  | CA certificate 1 is not entered and only CA certificate 2 is entered.               |
|                                  | What to do:                                                                         |
|                                  | Import CA certificate 1 first.                                                      |
| Invalid value below.             | Cause:                                                                              |
|                                  | Unsupported characters are contained in the file path and/or password.              |
|                                  | What to do:                                                                         |
|                                  | Make sure that the characters are entered correctly for the item.                   |
| Invalid date and time.           | Cause:                                                                              |
|                                  | Date and time for the printer have not been set.                                    |
|                                  | What to do:                                                                         |
|                                  | Set date and time using Web Config, EpsonNet Config or the printer's control panel. |
| Invalid password.                | Cause:                                                                              |
|                                  | The password set for CA certificate and entered password do not match.              |
|                                  | What to do:                                                                         |
|                                  | Enter the correct password.                                                         |

| Messages                                                          | Cause/What to do                                                                                                    |
|-------------------------------------------------------------------|----------------------------------------------------------------------------------------------------|
| Invalid file.                                                     | Cause:                                                                                                    |
|                                                                   | You are not importing a certificate file in X509 format.                                                                                                    |
|                                                                   | What to do:                                                                                                    |
|                                                                   | Make sure that you are selecting the correct certificate sent by a trusted certificate authority.                                                                |
|                                                                   | Cause:                                                                                                    |
|                                                                   | The file you have imported is too large. The maximum file size is 5KB.                                                                                           |
|                                                                   | What to do:                                                                                                    |
|                                                                   | If you select the correct file, the certificate might be corrupted or fabricated.                                                                                |
|                                                                   | Cause:                                                                                                    |
|                                                                   | The chain contained in the certificate is invalid.                                                                                                    |
|                                                                   | What to do:                                                                                                    |
|                                                                   | For more information on the certificate, see the website of the certificate authority.                                                                           |
| Cannot use the Server Certificates that                           | Cause:                                                                                                    |
| include more than three CA<br>certificates.                       | The certificate file in PKCS#12 format contains more than 3 CA certificates.                                                                                     |
|                                                                   | What to do:                                                                                                    |
|                                                                   | Import each certificate as converting from PKCS#12 format to PEM format, or import the certificate file in PKCS#12 format that contains up to 2 CA certificates. |
| The certificate has expired. Check if the                         | Cause:                                                                                                    |
| certificate is valid, or check the date and time on your printer. | The certificate is out of date.                                                                                                    |
|                                                                   | What to do:                                                                                                    |
|                                                                   | If the certificate is out of date, obtain and import the new certificate.                                                                                        |
|                                                                   | If the certificate is not out of date, make sure the printer's date and time are set correctly.                                                                  |
| Private key is required.                                          | Cause:                                                                                                    |
|                                                                   | There is no paired private key with the certificate.                                                                                                    |
|                                                                   | What to do:                                                                                                    |
|                                                                   | If the certificate is the PEM/DER format and it is obtained from a CSR using a computer, specify the private key file.                                           |
|                                                                   | If the certificate is the PKCS#12 format and it is obtained from a CSR using a computer, create a file that contains the private key.                            |
|                                                                   | Cause:                                                                                                    |
|                                                                   | You have re-imported the PEM/DER certificate obtained from a CSR using Web Config.                                                                               |
|                                                                   | What to do:                                                                                                    |
|                                                                   | If the certificate is the PEM/DER format and it is obtained from a CSR using Web Config, you can only import it once.                                            |

| Messages      | Cause/What to do                                                                                                    |
|---------------|----------------------------------------------------------------------------------------------------|
| Setup failed. | Cause:                                                                                                    |
|               | Cannot finish the configuration because the communication between the printer and computer failed or the file cannot be read by some errors. |
|               | What to do:                                                                                                    |
|               | After checking the specified file and communication, import the file again.                                                                  |

#### **Related Information**

➡ "About Digital Certification" on page 79

# Delete a CA-signed Certificate by Mistake

#### There is no backup file for the CA-signed certificate.

If you have the backup file, import the certificate again.

If you obtain a certificate using a CSR created from Web Config, you cannot import a deleted certificate again. Create a CSR and obtain a new certificate.

- ➡ "Deleting a CA-signed Certificate" on page 83
- ➡ "Importing a CA-signed Certificate" on page 81